# NL Câmera Manual do Usuário

# Índice

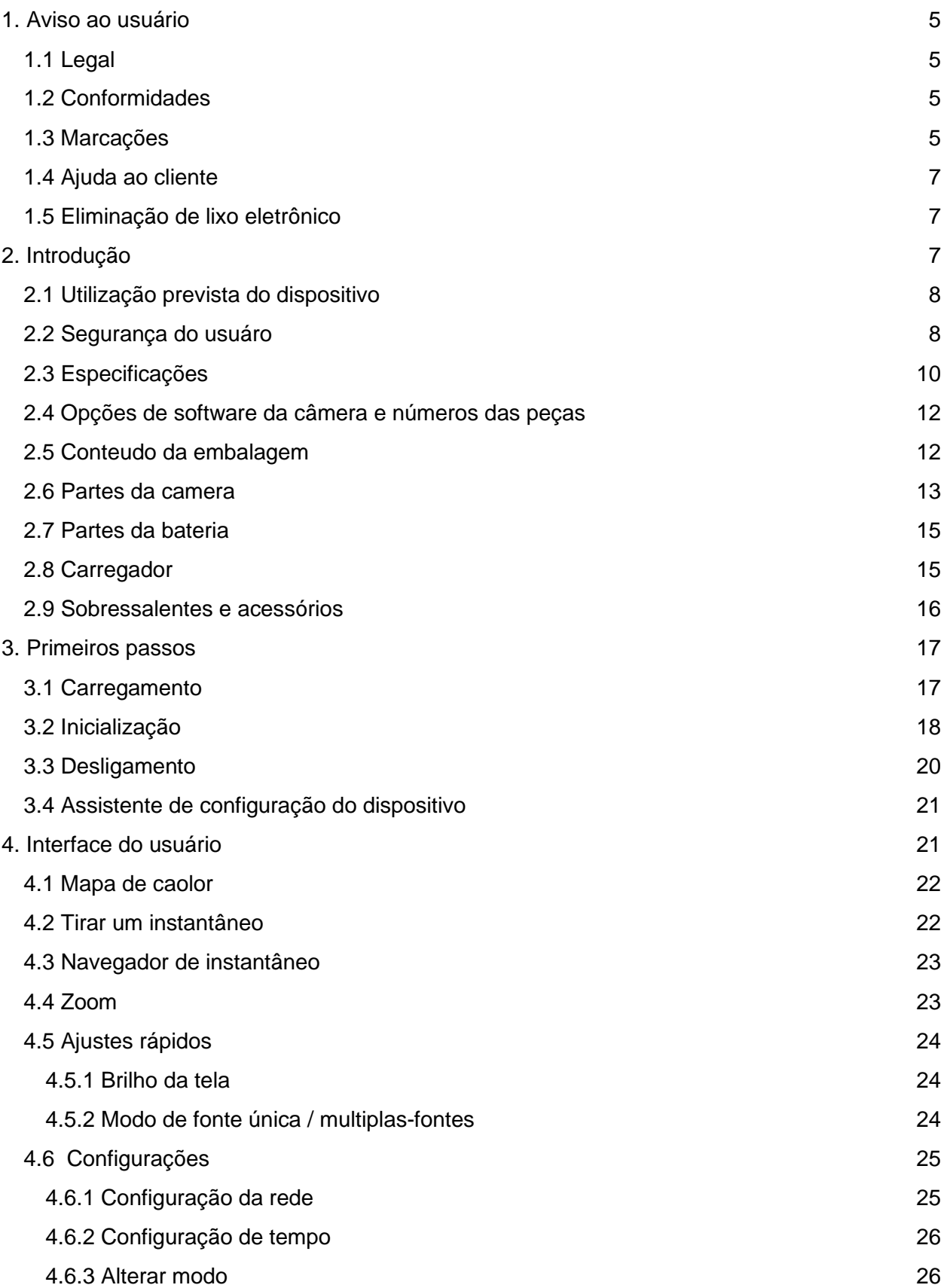

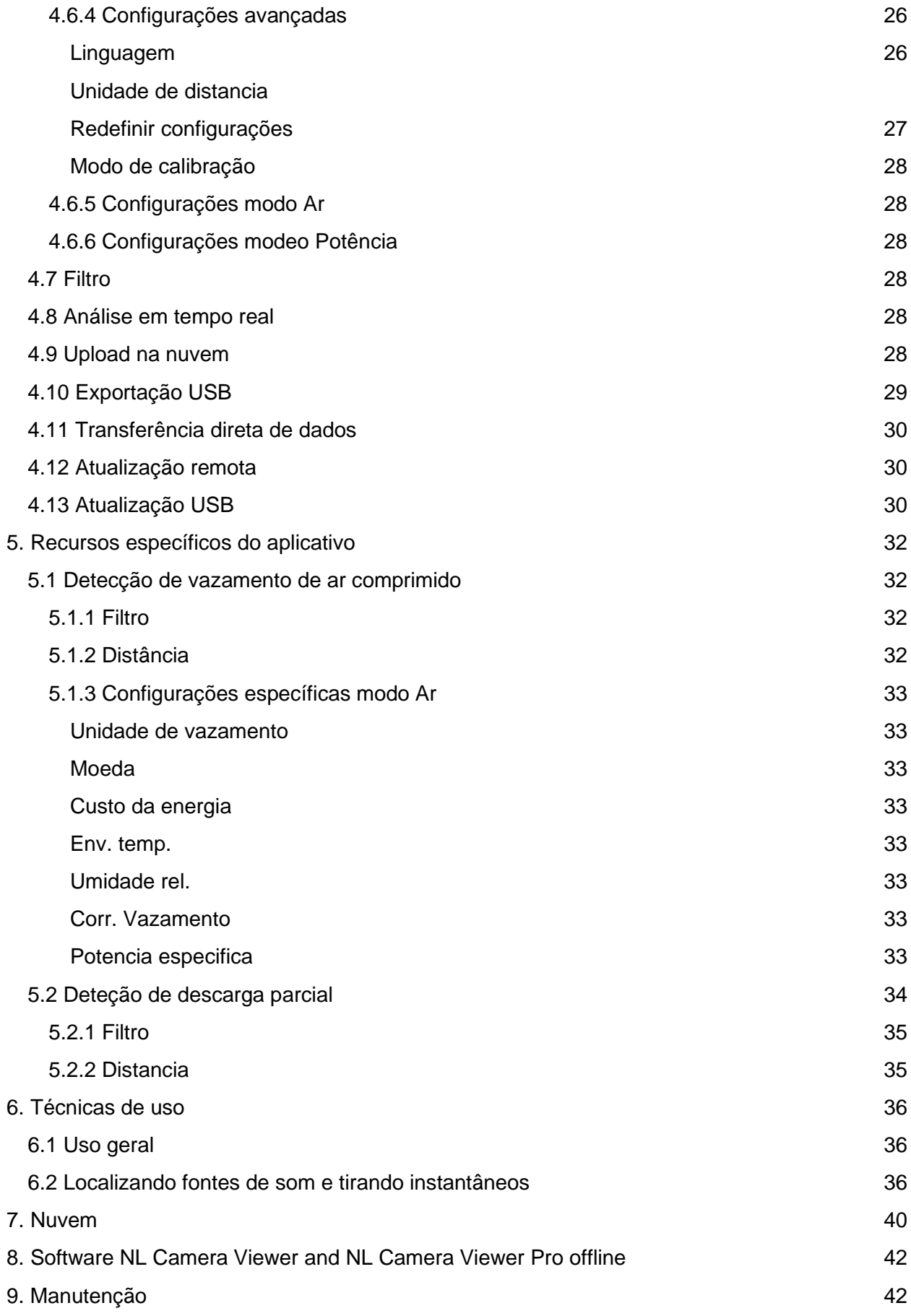

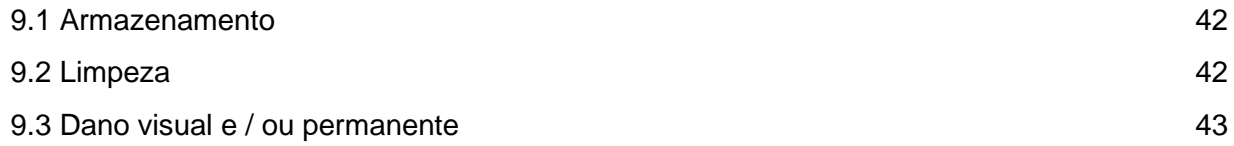

<logo>

Noiseless Acoustics Ltd Pasilanraitio 9 B 00240 Helsinki Finland P. +358 (0)10 583 3240

[info@nlacoustics.com](mailto:info@nlacoustics.com) [www.nlacoustics.com](http://www.nlacoustics.com/) FI26650896

Versão do documento: 01.12.2020 Este manual do usuário suporta a seguinte versão da NL câmera: S/N: AC13xxxx SW: 201201

# <span id="page-4-1"></span><span id="page-4-0"></span>1. Aviso ao usuário

Este manual é a versão impressa atual do Manual do usuário da câmera NL. Para versões atualizadas do manual, entre em contato com seu distribuidor.

### 1.1 Legal

<span id="page-4-2"></span>Para termos de garantia, entre em contato com seu distribuidor.

©2020, Noiseless Acoustics Ltd. Todos os direitos reservados em todo o mundo. Os nomes e marcas que aparecem nos produtos aqui mencionados são marcas registradas ou marcas comerciais da Noiseless Acoustics e / ou de suas subsidiárias.

Todas as outras marcas comerciais, nomes comerciais ou nomes de empresas mencionados neste documento são usados apenas para identificação e pertencem a seus respectivos proprietários.

Noiseless Acoustics Ltd está comprometida com uma política de desenvolvimento contínuo; portanto, nos reservamos o direito de fazer alterações e melhorias em qualquer um dos produtos sem aviso prévio.

EXCETO CONFORME EXPRESSAMENTE FORNECIDO NESTA SEÇÃO DO MANUAL, A NOISELESS ACOUSTICS LTD NÃO OFERECE QUALQUER GARANTIA, EXPRESSA, IMPLÍCITA, ESTATUTÁRIA OU DE OUTRA FORMA, E ESPECIFICAMENTE ISENTA-SE DE QUALQUER GARANTIA DE COMERCIALIZAÇÃO OU ADEQUAÇÃO A UM DETERMINADO FIM, NO QUE DIZ RESPEITO AO PRODUTO E DOCUMENTAÇÃO.

### 1.2 Conformidade

<span id="page-4-3"></span>Advertimos o usuário que alterações ou modificações não expressamente aprovadas pela parte responsável pela conformidade podem anular a autoridade do usuário para operar o equipamento.

Nota: Este equipamento foi testado e está em conformidade com os limites de um dispositivo digital Classe A. Isso pode causar interferência com receptores de radiofrequência em áreas residenciais e o usuário deve corrigir a interferência por conta própria. A conformidade EMC do equipamento é indicada pela marcação CE que o equipamento possui.

Este dispositivo está em conformidade com a parte 15 das regras da FCC. A operação está sujeita às duas condições a seguir: (1) Este dispositivo não pode causar interferência prejudicial e (2) este dispositivo deve aceitar qualquer interferência recebida, incluindo interferência que possa causar operação indesejada.

Nota: Este equipamento foi testado e está em conformidade com os limites para um dispositivo digital Classe A, de acordo com a parte 15 das Regras da FCC. Esses limites foram projetados para fornecer proteção razoável contra interferências prejudiciais quando o equipamento é operado em um ambiente comercial. Este equipamento gera, usa e pode irradiar energia de radiofrequência e, se não for instalado e usado de acordo com o manual de instruções, pode causar interferência prejudicial às comunicações de rádio. A operação deste equipamento em uma área residencial pode causar interferência prejudicial e, nesse caso, o usuário deverá corrigir a interferência por sua própria conta.

### 1.3 Marcações

.

A etiqueta de ID do dispositivo físico, as marcações CE e WEEE estão localizadas no lado superior esquerdo da Câmera NL (consulte a Imagem 1. abaixo).

A etiqueta de identificação contém as seguintes informações: nome do produto, número de série, país de origem, nome da empresa e marcas de aprovação.

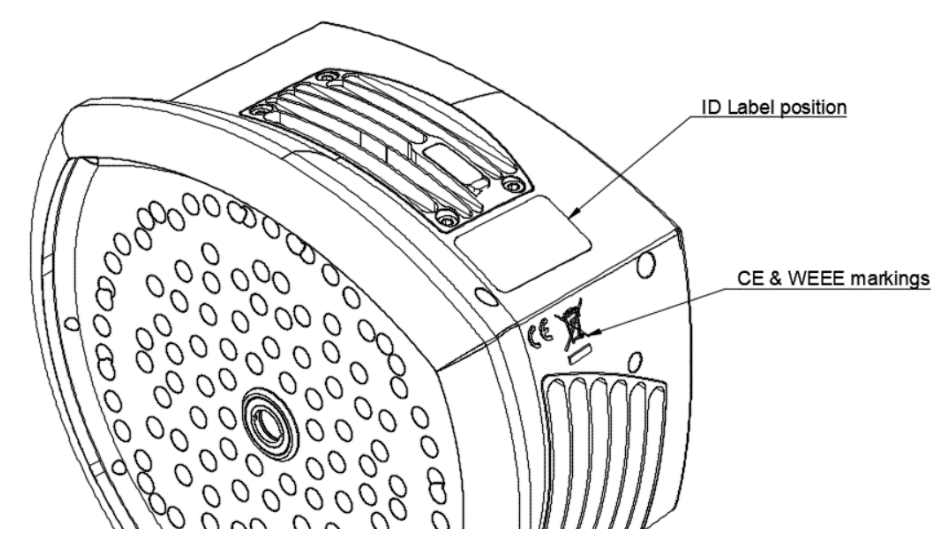

*Image 1. Different markings on the NL Camera.*

A etiqueta de identificação eletrônica ou etiqueta eletrônica contendo todas as informações regulamentares é a placa de identificação primária da NL Câmera AC13. O rótulo eletrônico está disponível na interface de usuário da Câmera NL. Para abrir o e-label, pressione o ícone Configurações e escolha Informações do dispositivo.

Os primeiros quatro símbolos do número de série são o número do modelo do equipamento e os quatro últimos são o número de identificação em execução:

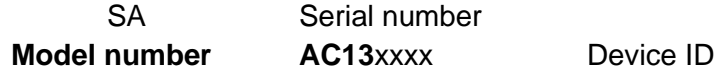

### <span id="page-6-0"></span>1.4 Ajuda ao cliente

<span id="page-6-1"></span>Não hesite em contactar o nosso Centro de Apoio ao Cliente se tiver problemas ou tiver quaisquer questões sobre o seu produto.

Para ajuda acesse [https://support.nlacoustics.com.](https://support.nlacoustics.com/)

### 1.5 Eliminação de lixo eletrônico

Equipamentos elétricos e eletrônicos (EEE) contêm materiais, componentes e substâncias que podem ser perigosos e representar um risco à saúde humana e ao meio ambiente quando os resíduos de equipamentos elétricos e eletrônicos (WEEE) não são manuseados corretamente.

Equipamentos marcados com a lixeira com uma cruz (veja à direita) são equipamentos elétricos e eletrônicos. O símbolo de lixeira riscada indica que resíduos elétricos e eletrônicos não devem ser descartados junto com o lixo doméstico não separado, mas devem ser coletados separadamente.

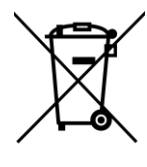

<span id="page-6-2"></span>Para este propósito, todas as autoridades locais estabeleceram esquemas de coleta sob os quais os residentes podem descartar equipamentos elétricos e eletrônicos em um centro de reciclagem ou outros pontos de coleta, ou os REEE serão coletados diretamente nas residências. Informações mais detalhadas estão disponíveis na administração técnica da autoridade local.

# 2. Introdução

<span id="page-7-0"></span>Obrigado por escolher a Câmera NL. A câmera NL é um sistema autônomo para medições de imagens acústicas e análise de sinais. Como um sistema autônomo, nenhum equipamento adicional é necessário para o uso básico do dispositivo.

A câmera NL usa 124 microfones para formar uma imagem acústica muito precisa na direção desejada. Essa imagem acústica é transposta em tempo real em cima de uma imagem de uma câmera digital, o que permite ao usuário ver com precisão de quais direções o som está chegando à câmera. Fontes de som interessantes podem então ser separadas do ruído de fundo e salvas para uma análise mais profunda e classificação do problema, usando o serviço NL Cloud.

A câmera NL é muito mais sensível e precisa do que o ouvido humano, o que significa que ela pode localizar fontes de som inaudíveis para o ouvido humano, bem como fontes de som que o ouvido humano não consegue localizar com precisão. A câmera NL tem uma faixa de frequência que se estende às frequências ultrassônicas, o que é um grande benefício, já que muitos problemas e fenômenos interessantes podem ser localizados com precisão usando o ultrassom.

### 2.1 Utilização prevista do dispositivo

<span id="page-7-1"></span>A Câmera NL é uma ferramenta para localizar fontes de som e analisar fenômenos acústicos.

A câmera NL não é um instrumento de medição para acústica precisa ou outras medições. As leituras de dB produzidas pelo dispositivo não são garantidas para corresponder aos níveis de pressão sonora absolutos.

### 2.2 Segurança do usuário

Siga todas as instruções. Observe que, ao usar o dispositivo, você concorda com os termos de uso. O uso incorreto pode causar danos ao dispositivo ou leituras falsas do sensor.

Use apenas os acessórios fornecidos com a câmera NL. Use apenas peças sobressalentes fornecidas pela NL Acoustics.

Os dissipadores de calor (8, 9 e 10) ficarão quentes quando o dispositivo estiver ligado ou estiver sendo ligado. Cuidado para não os tocar. O contato de longo prazo pode causar queimaduras.

Proteja a lente da câmera e o microfone de qualquer tipo de objetos estranhos, poeira ou líquidos.

A câmera NL não deve ser usada enquanto a bateria está sendo carregada. Carregue a bateria somente quando desconectado da Câmera NL.

Carregue a bateria em temperaturas entre 0 ° C e +40 ° C (+32 ° F a +104 ° F)

Não deixe a bateria em carregamento sem supervisão.

Segure a câmera NL firmemente pela alça.

Não puxe pelo cabo nem use qualquer tipo de alicate ou ferramenta para desconectar o cabo.

O dissipador de calor superior ficará quente ao usar a câmera NL. Recomenda-se que todos os periféricos USB sejam conectados diretamente após iniciar o dispositivo, pois a tentativa de exportar os resultados após o uso prolongado pode ser problemática devido ao dissipador de calor quente.

Consulte o seu oficial de segurança sobre o uso da câmera NL e a bolsa de transporte com a alça em suas instalações ou ambiente de trabalho. A correia é rígida e não possui um mecanismo de liberação de segurança separado, portanto, cuidado especial deve ser tomado ao redor de máquinas pesadas.

Não tente reparar ou abrir o gabinete da câmera NL e a bateria. Não use nenhum dispositivo, bateria ou cabos danificados.

Proteja o dispositivo e acessórios contra sujeira, poeira, impactos e líquidos.

### <span id="page-9-0"></span>2.3 Especificações

#### **Dispositivo**

**Fabricante:** NL Acoustics Ltd.

**Nome:** NL Câmera

#### **Mecânico & Ambiental**

**TamanhoComprimento cabo de bateriaPesoClasse de proteçãoOperaçãotemperatura de armazenamentoOpoeração Umidade de armazenamento**

#### **Fonte de Alimentação**

**Maxima relação de entradaBateria externa** de usodependendo de condições ambientaistempo de carregamento**Carregador de bateria**depende do carregador fornecido, consulte a documentação ou a placa de identificação do carregador)

#### **Bateria interna**

#### **Interface do usuário**

**Visor:** tamanho: 5", 800x480; color: 24-bit RGB; brilho: 1000 cd/m<sup>2</sup> (ajustável)

**Dispositivo de entrada:** tela resistiva sensível ao toque

**Indicador de energia:** LED vermelho

**Resolução da imagem:** 800x480

**Video frame rate:** 25 fps

**Acoustic image framerate:** 30 fps

**Zoom:** 2x zoom digital

#### **Especificações acústicas**

**Medição acústica:** 124 microfones MEMS de baixo ruído, visualização de som em tempo real

**Faixa dinâmica, limite inferior:** menos que -15 dB

**Faixa dinâmica, limite superior:** mais que 120 dB

**Largura de banda: 2 kHz a 35 kHz, dependendo do modo e configuração do filtro**

**Largura de banda modo de vazamento de ar: 20 kHz a 35 kHz**

**Largura de banda modo de potência: 10 kHz a 35 kHz**

**Distância: de 0,3 m (1,0 pés) até e acima de 130 m (430 pés)**

#### **Comunicação e armazenamento**

**Transferência de dados sem fio**: LAN sem fio protegida de 2,4 GHz e 5 GHz IEEE 802.11b / g / n / ac

**Armazenamento, interno**: cartão SD de 32 GB, não removível

**Armazenamento, externo**: 8 GB de armazenamento em massa USB, fornecido com o dispositivo

#### **Características**

**Portátil**: unidade leve com uma bolsa de transporte para a bateria e peças auxiliares

**Nuvem**: envie as medições para armazenamento e análise

**Ambiente**: para uso industrial interno e externo

#### **Normas & Conformidades**

**RED:** ETSI EN 300 328, ETSI EN 301 893

**EMC:** ETSI EN 301 489-1/17, EN55032: Classe A,

FCC CFR 47 Parte 15 Subparte B: Classe A, ICES 003: Classe A

**RoHS:** EN 50581:2012

**LVD:** IEC 62368-1:2014**,** IEC 61010-1, EN 62311:2008 (Exposição RF)

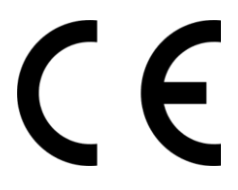

### <span id="page-11-0"></span>2.4 Opções de software da câmera e números de peças

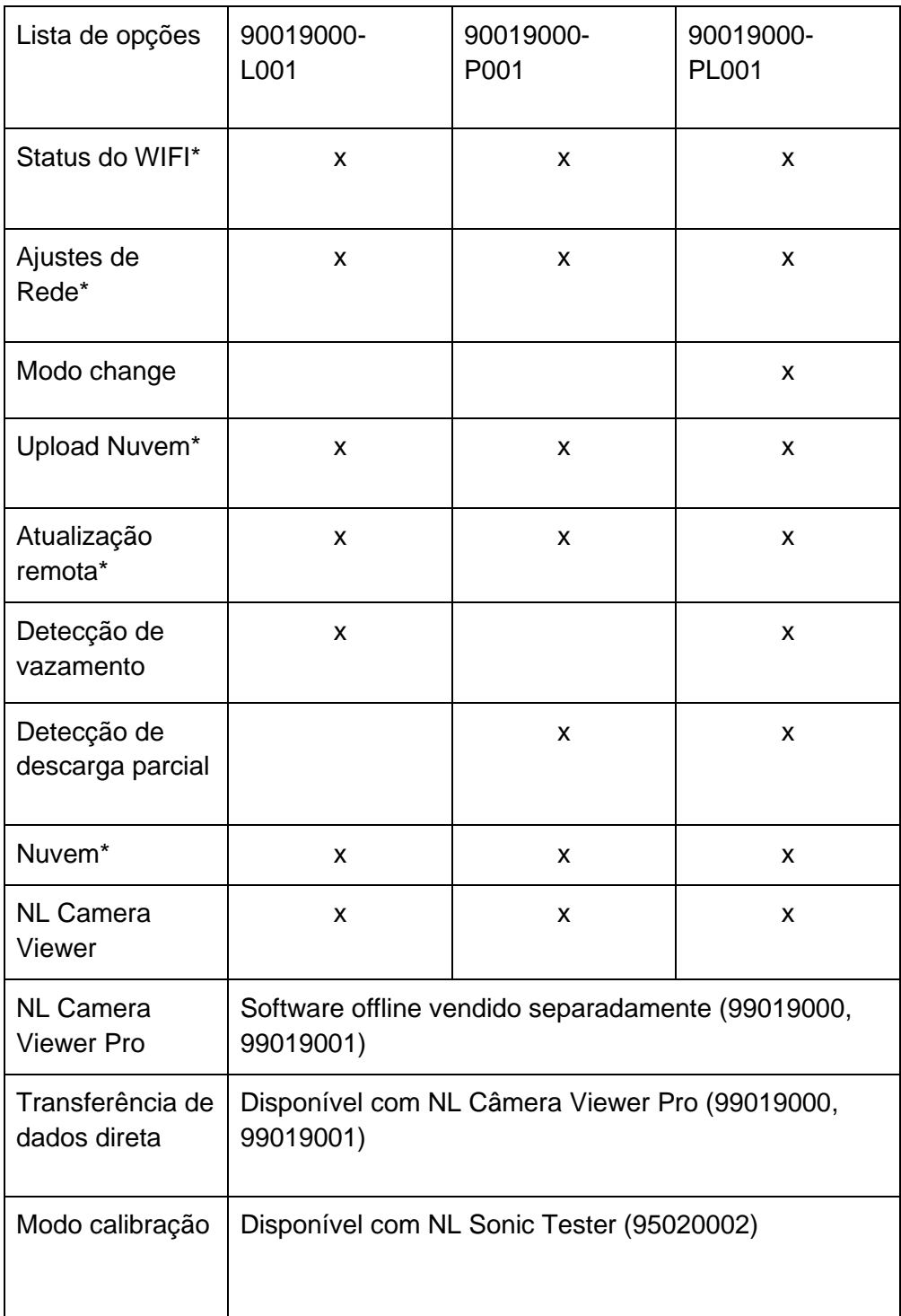

## <span id="page-11-1"></span>2.5 Conteúdo da embalagem

A embalagem do produto Câmera NL consiste em:

- 1. NL Camera
- 2. Bateria
- 3. Cabo de Bateria
- 4. Carregador com um cabo de alimentação destacável
- 5. Bolsa de transporte
- 6. Dispositivo de armazenamento
- 7. Cordão
- 8. Documentação

**!! NOTA: Use apenas os acessórios fornecidos com a Câmera NL. Use apenas peças sobressalentes fornecidas pela NL Acoustics. !!**

<span id="page-12-0"></span>2.6 Partes da Camera:

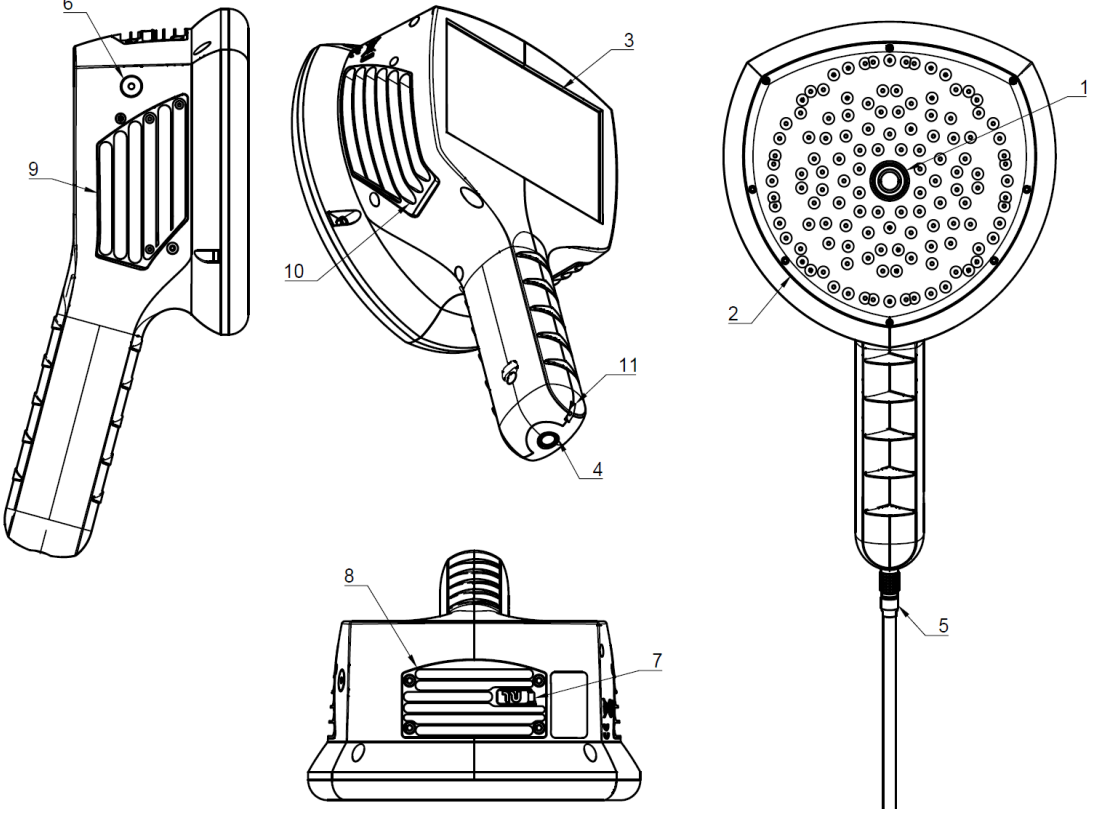

*Imagem 2. Diferentes partes da câmera NL.*

1: Câmera de Vídeo 2: Conj.de Microfones 3: Tela LCD 4: Conector Alimentação da NL Câmera 5: Cabo de Bateria, conector lado da câmera 6: LED de Alimentação 7: Porta do dispositivo de armazenamento 8: Dissipador de calor superior 9: Dissipador de calor do lado direito 10: Dissipador de calor do lado esquerdo 11: Ponto de fixação do cordão

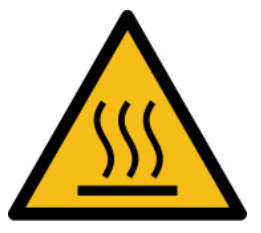

**!! NOTA: Os dissipadores de calor (8, 9 & 10) ficarão quentes durante a utilização. Cuidado ao tocá-los. O contacto a longo prazo pode causar queimaduras. !!**

O lado frontal da Câmara NL consiste num sensor de imagem de vídeo (1) e no conjunto de microfones (2) (ver Imagem 2.). O vídeo apresentado na tela é monocromático (preto e branco) e a imagem acústica é colorida.

A câmera NL tem uma tela sensível ao toque resistiva (3) (ver Imagem 2.). A tela também pode ser usada com luvas. Somente toque a tela usando o dedo - não use a tela de toque com nada afiado ou com objetos duros, que podem danificar a superfície. Não exerça força excessiva ao pressionar a tela, pois isso afetará a durabilidade da tela sensível ao toque.

A principal fonte de energia é uma bateria externa que é conectada à parte inferior do cabo (4) (ver Imagem 2.). A câmera NL vem com um cabo (5) que pode ser conectado à câmera (ver Imagem 2.). Use somente baterias e cabos fornecidos com a câmera NL ou aprovados de outra forma para uso com a câmera NL.

O status da fonte de alimentação interna é indicado pelo LED de alimentação (6) (ver Imagem 2.), que é vermelho quando a câmera está ligada. Enquanto a energia está ligada, a Câmera NL dissipa calor através dos três dissipadores de calor (8, 9, 10) que estão localizados em ambos os lados e na parte superior (ver Imagem 2.). Enquanto estiver usando a câmera NL, os dissipadores de calor devem ser descobertos para garantir que a dissipação de calor funcione corretamente. Não ensacar o dispositivo enquanto o LED de energia estiver aceso. Observe que os dissipadores de calor às vezes aquecem após uso prolongado, portanto, tenha cuidado ao tocar os dissipadores de calor. O sinal de aviso sobre superfícies quentes está localizado ao lado do dissipador de calor superior.

Há duas maneiras de exportar os resultados da Câmera NL - usando o serviço de nuvem incluído que requer uma conexão WiFi segura, ou através de exportação USB (se disponível em sua unidade). A porta USB está localizada sob a tampa na parte superior do dispositivo (7) (ver Imagem 2.). Por favor, use o cartão de memória USB incluído para exportação de resultados.

Para proteger sua câmera NL contra queda, você pode anexar um cordão de segurança à câmera NL (11) (ver Imagem 2.). Não carregue a Câmera NL somente pelo cordão de segurança.

**!! NOTE: Proteja a lente da câmera e o conjunto de microfones contra qualquer tipo de objetos estranhos, poeira ou líquidos. !!**

### <span id="page-14-0"></span>2.7 Partes da Bateria

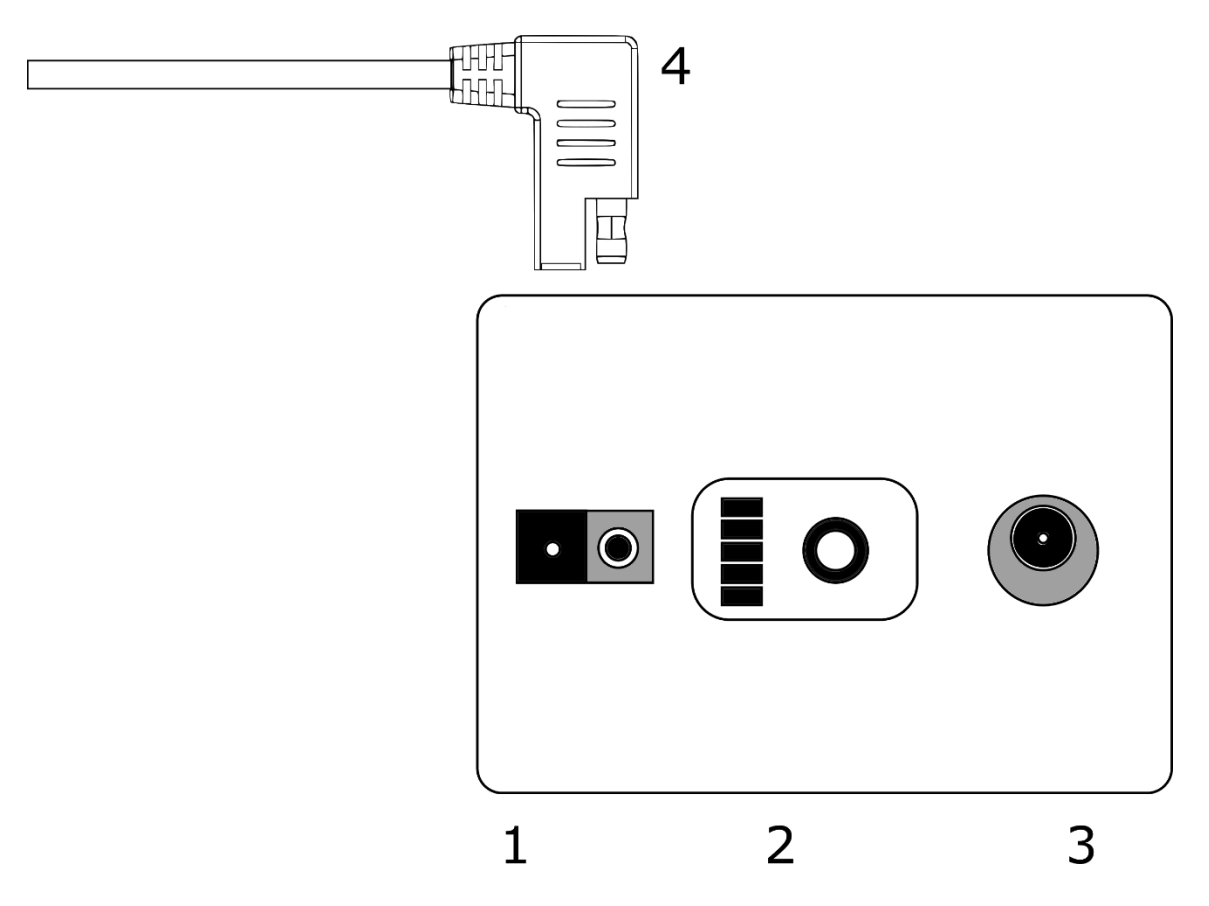

*Imagem 3. Diferentes partes da bateria.*

SUPERIOR: A extremidade da bateria do cabo da bateria (4) Parte inferior: a bateria principal da câmera NL

1: Conector de saída para o cabo da bateria 2: Indicador de carga 3: Conector do carregador de bateria

### <span id="page-14-1"></span>2.8 Carregador

O Carregador da bateria é um conversor AC/DC com uma saída capaz de carregar baterias químicas LiFePO4. O carregador tem uma entrada de rede monofásica universal, um LED de status e uma saída de carga. O carregador é fornecido com um cabo de alimentação incluindo uma tomada compatível para sua saída de rede elétrica regional. Para carregar a bateria, o carregador tem um plugue DC na extremidade do cabo de saída. Não utilize nenhum outro carregador além dos carregadores aprovados pela NL Acoustics.

### <span id="page-15-0"></span>2.9 Sobressalentes e Acessórios

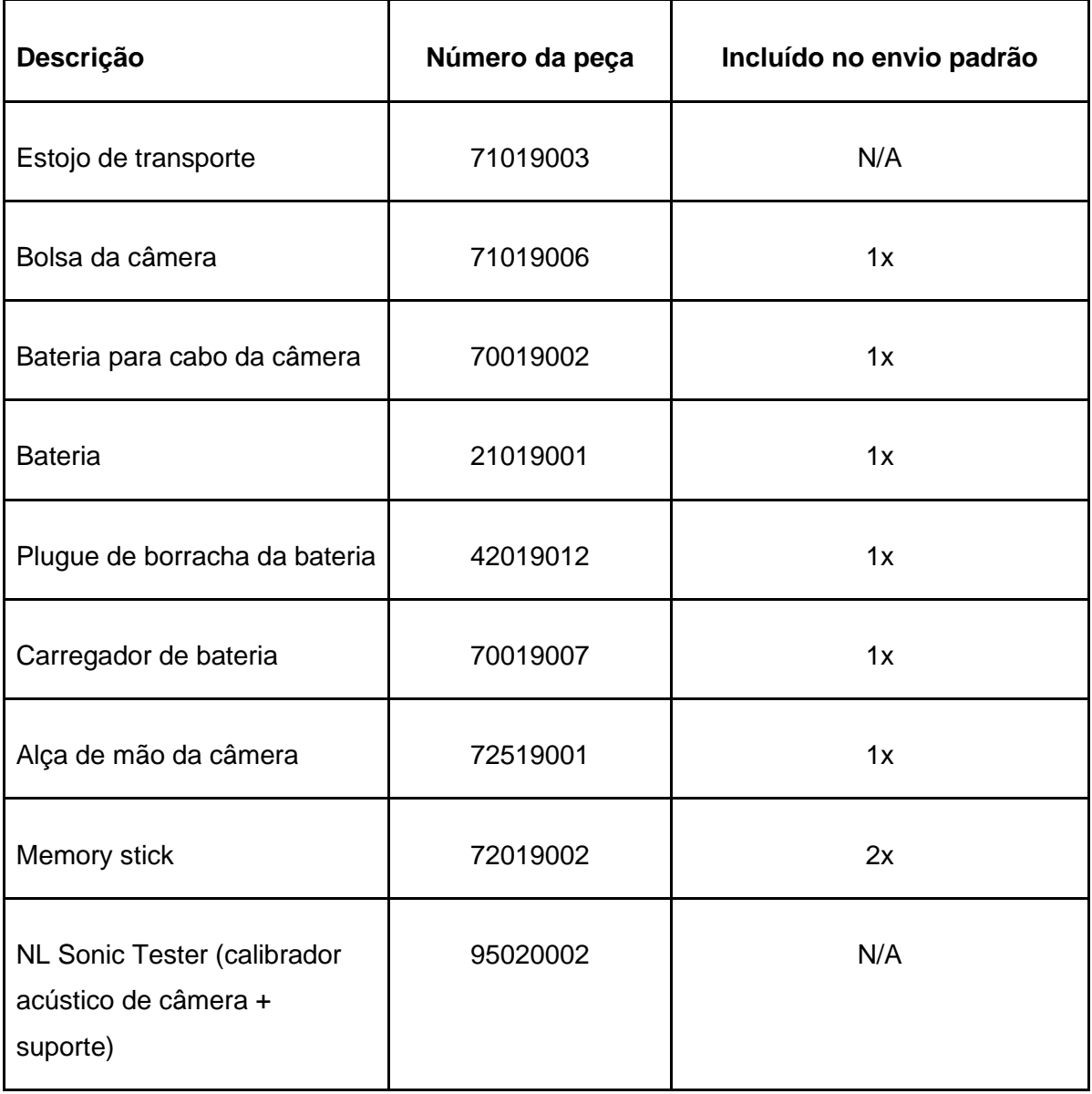

# <span id="page-16-0"></span>3. Introdução

<span id="page-16-1"></span>Antes de cada uso, certifique-se de que todas as peças estejam em boas condições. Certificarse de que os contatos de todos os conectores estejam limpos e secos. Devido ao tempo de armazenamento do fornecedor e aos regulamentos de transporte, a carga das baterias é baixa. Para garantir uma longa vida útil das baterias, carregue totalmente as baterias antes do primeiro uso.

### 3.1 Carregamento

A principal fonte de energia da câmera NL é a bateria. Ela deve ser totalmente carregada antes do uso - também se certifique de que a bateria esteja carregada antes de um armazenamento prolongado. Para carregar uma bateria vazia normalmente leva de 4 a 6 horas. Observe que a bateria deve ser carregada a temperaturas entre 0 °C e +40 °C (+32 °F a +104 °F). Uma nova bateria usada em condições ambientais ideais rende mais de 7 horas de uso.

**!! NOTA: A câmera NL não deve ser usada enquanto a bateria estiver sendo carregada. Carregue a bateria somente quando desligada. !!**

**!! NOTA: Carregue a bateria a temperaturas entre 0 °C e +40 °C (+32 °F a +104 °F). !!**

A bateria e o carregador são entregues com a câmera NL. Use somente o carregador de bateria fornecido.

- 1. Desconecte primeiro o cabo da bateria do conector de saída da bateria (1).
- 2. Conecte o cabo de alimentação do carregador na tomada de parede.
- 3. Conecte o conector DC ao conector de carga da bateria (3).

Quando o LED de status do carregador estiver vermelho/amarelo, a bateria está sendo carregada. Quando o LED de status do carregador estiver verde enquanto o conector DC estiver conectado à bateria, a carga estará completa. O LED de status também é verde quando o conector DC está desconectado.

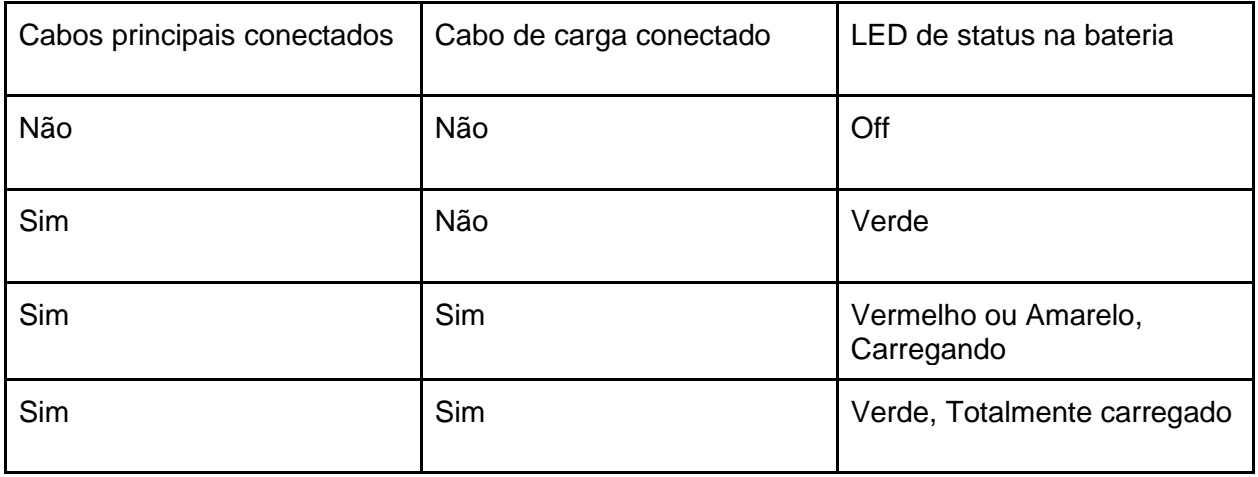

**!! NOTA: Não deixe a carga da bateria sem supervisão. !!**

#### **Medidor de carga**

Pressione o botão indicador de carga (2) para testar o estado da carga da bateria (SoC). Isso é apenas aproximado e os resultados mais precisos ocorrem após 2 minutos sem carga.

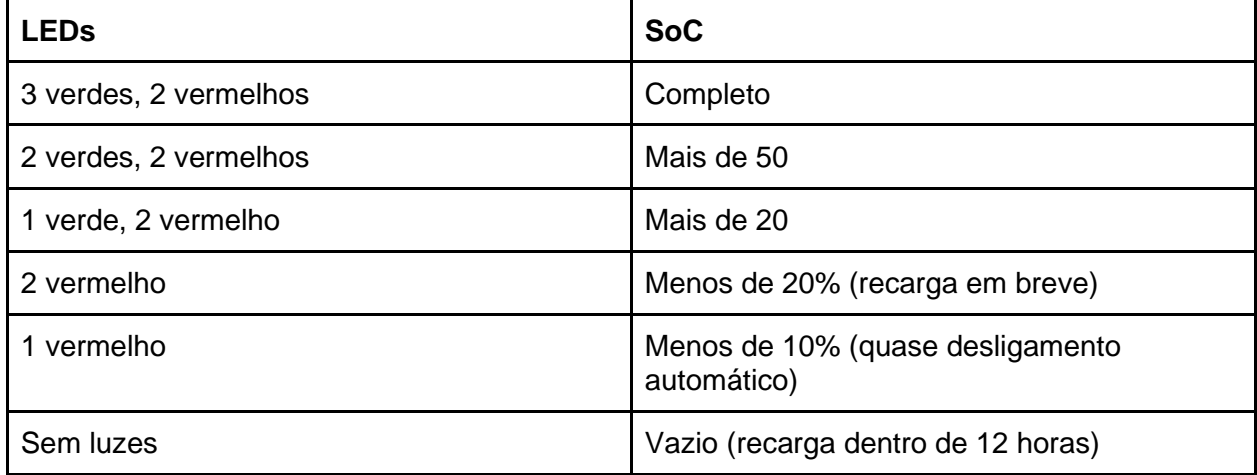

<span id="page-17-0"></span>Nominalmente a bateria rende 6 horas de uso. Embora o uso da bateria dependa de múltiplas variáveis que podem diminuir o tempo de uso, como a temperatura das células, a carga e a idade (ciclos) da bateria.

### 3.2 Início

A câmera NL iniciará automaticamente quando a fonte de alimentação estiver conectada. A câmera NL desligará automaticamente quando a bateria for desconectada. Se a bateria for desconectada acidentalmente e imediatamente reconectada à Câmera NL, a unidade será reinicializada. Ao desligar o dispositivo, recomenda-se esperar até que o LED de energia esteja apagado antes de conectar novamente a fonte de alimentação da bateria.

- 1. Conecte o cabo da bateria a bateria. O conector do cabo da bateria pode ser conectado ao conector de saída da bateria apenas de uma maneira. Empurre o conector para baixo até o fim.
- 2. Fixe o conector à câmera NL de acordo com as instruções a seguir, com as marcas de orientação voltadas para o mesmo sentido:

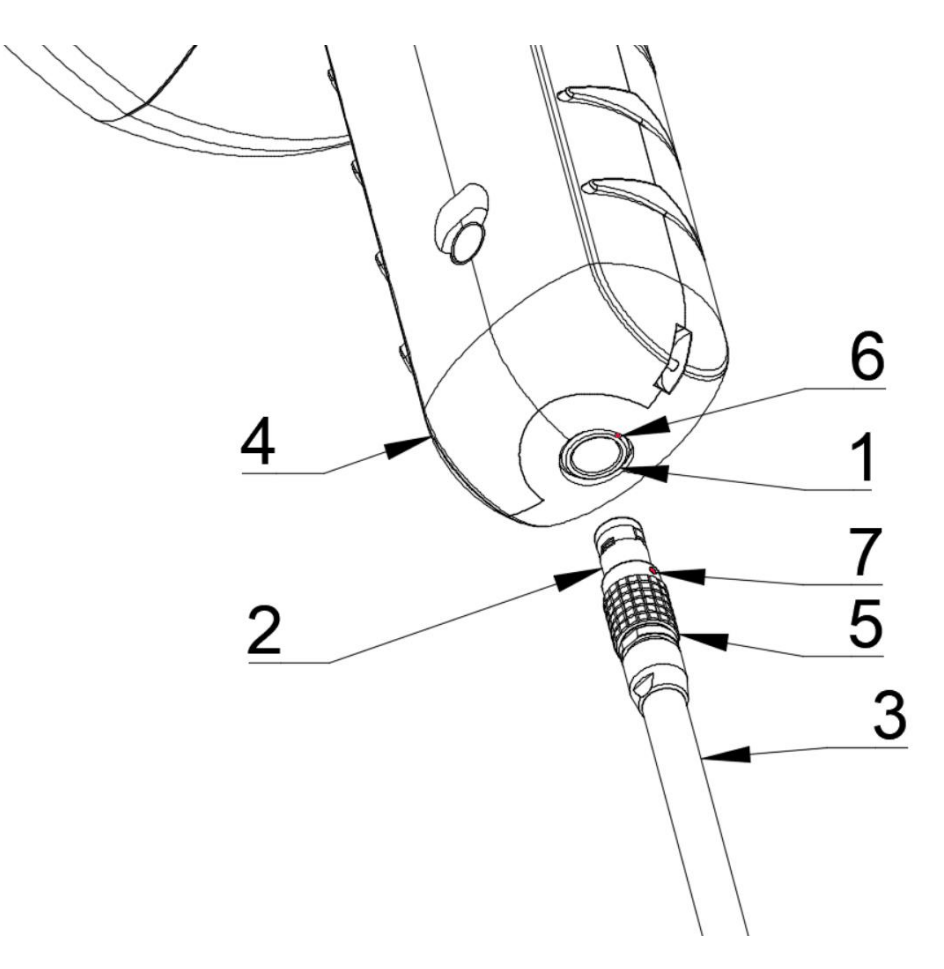

*Imagem 4. Diferentes partes a considerar ao iniciar a câmera NL.*

- **1: Conector de entrada**
- **2: Conector de cabo de bateria**
- **3: Cabo de bateria**
- **4: Cabo de câmera NL**
- **5: Anel de travamento do conector**
- **6: Marcação de orientação de entrada**
- **7: Marcação de orientação do cabo**

Tanto a câmera NL quanto o cabo da bateria têm **marcas de orientação vermelha** (ver imagem 4.). Elas indicam a posição da chave e a ranhura dos conectores, o que garante a orientação correta da conexão. **Segure o conector do cabo da bateria pelo anel de travamento** (ver Imagem 4.) e certifique-se de que as marcações de orientação de ambos os conectores estejam alinhadas antes de inserir o cabo de bateria.

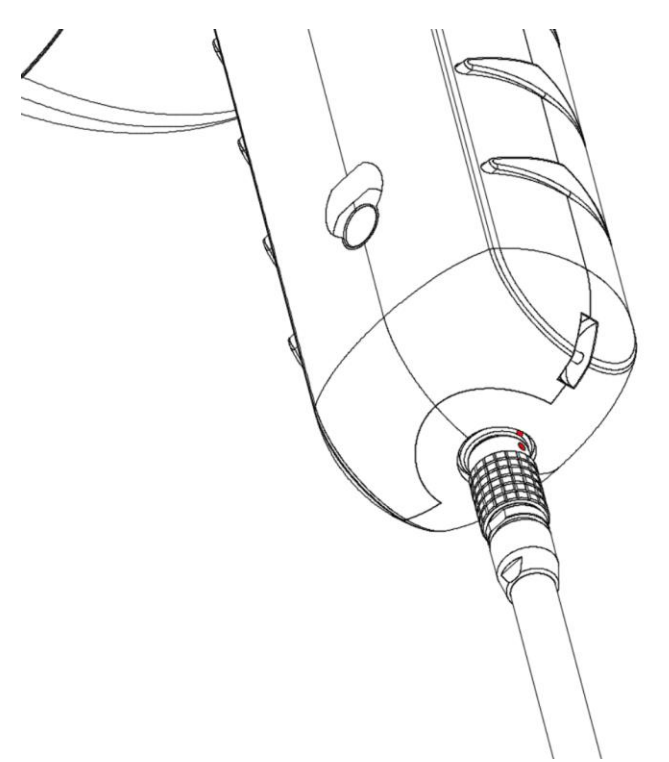

*Imagem 5. Cabo de bateria inserido na câmera NL.*

Em seguida, insira cuidadosamente o conector do cabo da bateria na câmera NL. Os conectores devem travar de forma audível.

Quando a energia está ligada, o LED vermelho de energia está aceso. O sistema inicia em aproximadamente 10-15 segundos. O logotipo da NL Acoustics aparecerá na tela. **Quando a configuração do sistema estiver completa, a câmera NL GUI iniciará automaticamente, e você estará pronto para tornar o som visível!**

**!! NOTA: Segure firmemente a câmera NL pelo cabo. !!**

A câmera NL possui baterias de reserva do sistema interno que são carregadas pela bateria principal

**Na primeira inicialização do sistema,** recomenda-se que a câmera NL permaneça alimentada pela bateria principal por pelo menos 45 minutos para que as baterias de reserva internas estejam totalmente carregadas.

### <span id="page-19-0"></span>3.3 Desligamento

enquanto em uso.

Para desligar a Câmera NL, **simplesmente desconecte o conector da bateria da Câmera NL.**

- 1. Segure o conector do cabo da bateria pelo anel de travamento e puxe-o para fora. O anel de trava deslizará até liberar a conexão. Como alternativa, desconecte o cabo da bateria.
- 2. O logotipo da NL aparecerá e o sistema executará um desligamento seguro.
- 3. O LED vermelho de energia apagará quando o desligamento for concluído.

Se um problema com o sistema for encontrado, um desligamento forçado é executado, desconectando-se a bateria e aguardando até que o LED de energia apague. Se o desligamento demorar mais de 5 ou 10 minutos após desconectar a bateria, entre em contato com a NL Acoustics para manutenção.

**!! NOTA: Não puxe pelo cabo nem use qualquer tipo de alicate ou ferramenta para desconectar o cabo. !!**

### <span id="page-20-0"></span>3.4 Assistente de configuração do dispositivo

Na primeira vez que a Câmera NL é ligada, o assistente de configuração do dispositivo é mostrado. O assistente o ajudará a definir as configurações mais importantes necessárias para usar o dispositivo. Essas configurações podem ser alteradas posteriormente por meio do menu de configurações. Consulte a seção apropriada de Configurações (abaixo) para obter detalhes.

## <span id="page-20-1"></span>4. Interface do usuário

A câmera suporta os seguintes modos de operação:

• O modo ar é usado para localização de vazamentos de ar comprimido.

• O modo de potência é usado para localização e classificação de descargas parciais de alta e média tensão.

As funções disponíveis, configurações e informações de análise em tempo real na interface do usuário (veja um exemplo na Imagem 6. abaixo) dependem do modo de aplicação selecionado.

<span id="page-20-2"></span>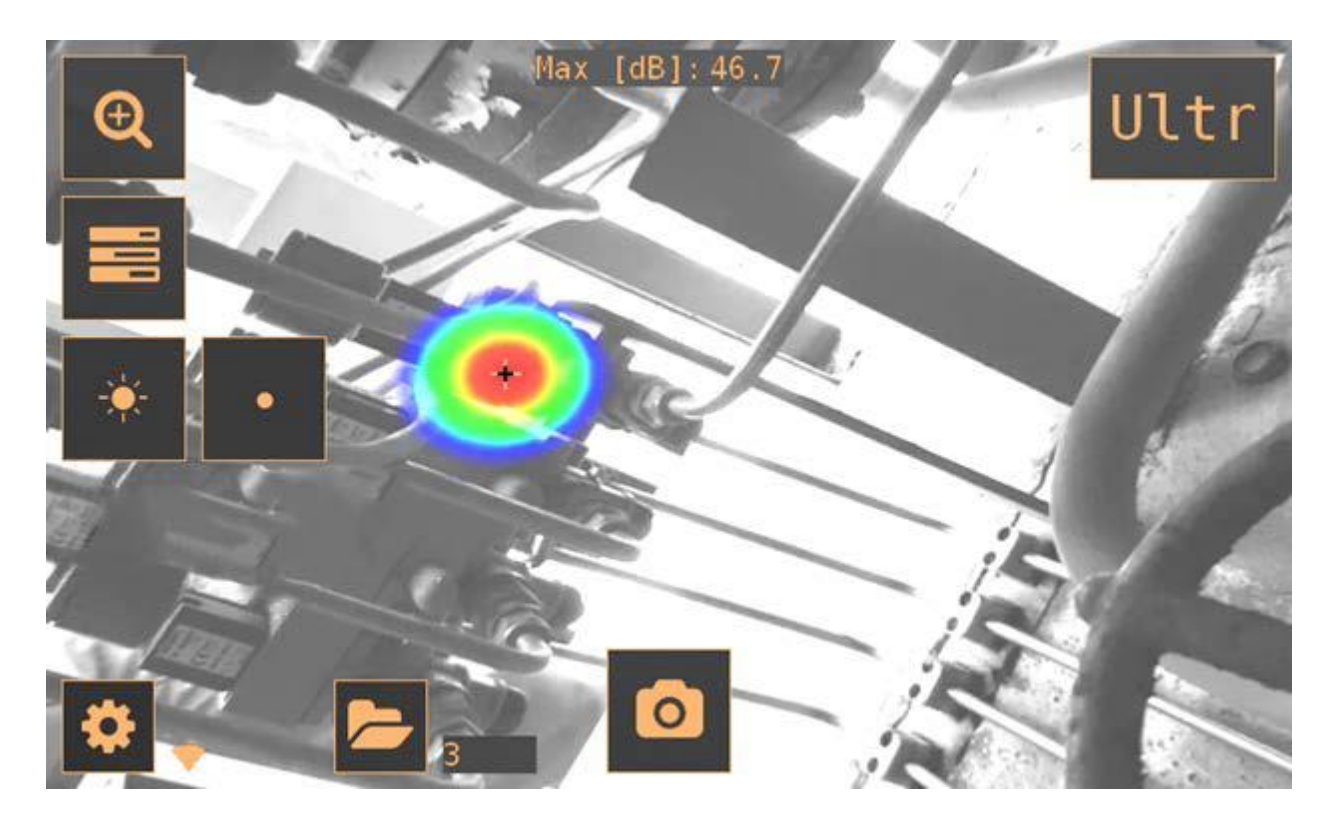

### 4.1 Mapa de calor

A vista principal da interface do usuário mostra a imagem da câmera com uma sobreposição do mapa térmico. O mapa de calor mostra a localização da fonte sonora mais forte (modo fonte única) ou múltiplas fontes sonoras (modo multi-fonte). Há dois tipos diferentes de modos de cores para exibir o mapa térmico:

- 1. O modo de cor de localização.
- 2. O modo de intensidade da cor.

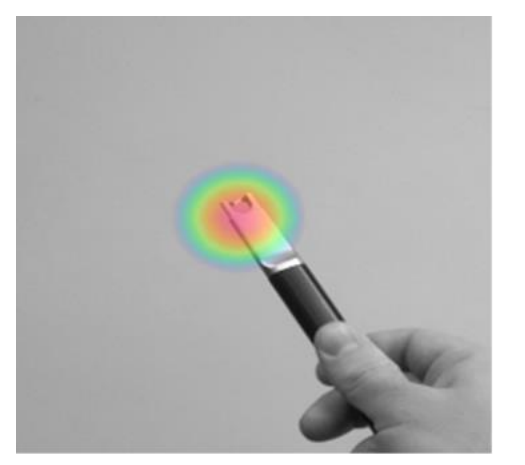

*Imagem 7. O modo de cor da localização. Imagem 8. O modo de intensidade da cor.* 

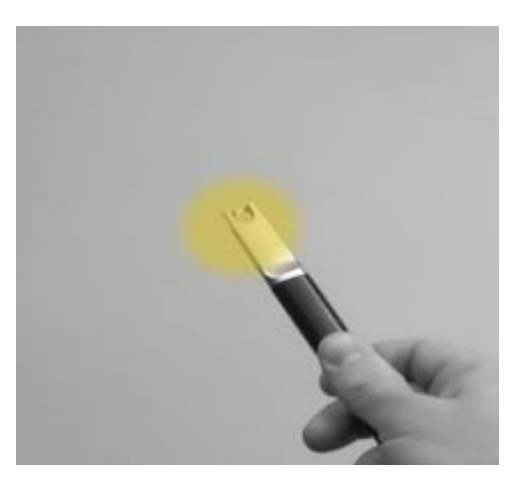

O modo de cor de localização (veja a Imagem 7.) mostra cada fonte de som com várias cores diferentes, variando de azul a vermelho. O centro das fontes de som é mostrado com a cor vermelha, enquanto a cor muda gradualmente de amarelo, verde e ciano para azul para fora do centro da fonte de som. O modo de cor de localização está ativo no modo de potência.

O modo de intensidade da cor (ver Imagem 8.) mostra cada fonte de som com uma única cor de acordo com a intensidade da fonte de som. O modo de cor de força está ativo no modo Ar.

Além do mapa de calor, a localização da fonte de som mais forte é mostrada com uma pequena cruz. Ao tirar um instantâneo, o som vindo da direção da cruz será gravado. A análise específica do aplicativo disponível em algumas versões da Câmera NL também usará o som que chega da direção da cruz. Por padrão, o nível do som nesta direção é mostrado na parte superior da visualização principal.

### <span id="page-21-0"></span>4.2 Tire uma foto instantânea

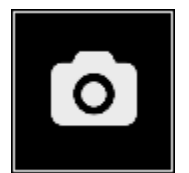

Pressione o botão de instantâneo para tirar uma foto instantânea contendo a imagem atual da câmera e o mapa de calor, bem como uma pequena gravação da fonte de som mais forte. A direção da fonte de som mais forte é mostrada com uma cruz.

Ao tirar um instantâneo, um teclado será exibido, que você pode usar para inserir comentários opcionais sobre o instantâneo. Após inserir os comentários, pressione o botão no canto superior direito para salvar os comentários e o instantâneo. Se você, neste estágio, optar por não salvar o instantâneo, pressione o botão da lixeira no canto superior esquerdo.

### <span id="page-22-0"></span>4.3 Navegador de fotos instantâneas

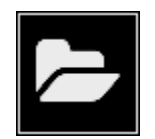

O número de instantâneos salvos atualmente na Câmera NL é mostrado à direita do botão do navegador de instantâneos. Se houver dois pontos visíveis ao lado do número, os instantâneos estão sendo enviados para a nuvem NL.

Pressione o botão para navegar pelos instantâneos. Na parte inferior da tela, as miniaturas dos instantâneos são mostradas e você pode rolar por elas horizontalmente. Quando você pressiona uma miniatura, o instantâneo é mostrado junto com informações adicionais.

Observe que os instantâneos não estão disponíveis no navegador de instantâneos após serem carregados para o serviço em nuvem, exportados para um stick de memória USB (consulte a seção 4.6 Exportação USB) ou exportados com funcionalidade de exportação direta para um PC.

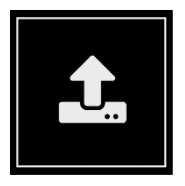

Para acessar as configurações de upload automático na nuvem, acione o upload manual na nuvem ou a transferência direta de dados, pressione o botão de upload.

<span id="page-22-1"></span>Ativar / desativar o upload na nuvem - Upload na nuvem com essa funcionalidade, você pode ativar ou desativar o upload automático de dados para a nuvem NL. Consulte a seção 4.9 Upload em nuvem para obter mais informações.

Upload na nuvem acionado manualmente - Faça upload na nuvem agora se você desativou o upload automático de dados, pode acionar manualmente o upload de dados para a nuvem NL. Consulte a seção 4.9 Upload em nuvem para obter mais informações.

Transfira instantâneos diretamente para um PC sem pen drives - transferência direta de dados você pode transferir os dados diretamente para o NL Câmera Viewer Pro com esta funcionalidade sem usar a funcionalidade de exportação USB. Consulte a seção 4.11 Transferência direta de dados para obter mais informações.

### 4.4 Zoom

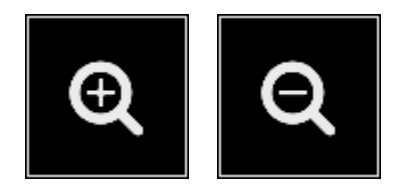

<span id="page-23-0"></span>A câmera NL é equipada com zoom digital 2x, que pode ser usado para fotos instantâneas em close. Pressione o botão de zoom para aumentar ou diminuir o zoom.

### 4.5 Ajustes rápidos

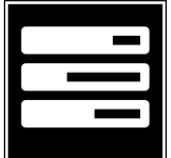

Pressione o botão de configurações rápidas para mostrar as configurações rápidas disponíveis. As configurações possíveis estão listadas abaixo.

### <span id="page-23-1"></span>4.5.1 Brilho da tela

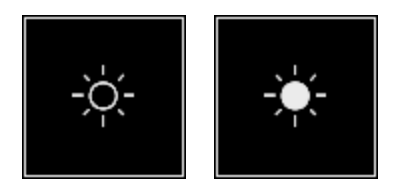

O brilho da tela pode ser ajustado pressionando o botão de brilho. Isso é útil para tornar o display legível sob diferentes condições de iluminação (interno / externo).

### <span id="page-23-2"></span>4.5.2 Modo de fonte única / fonte múltipla

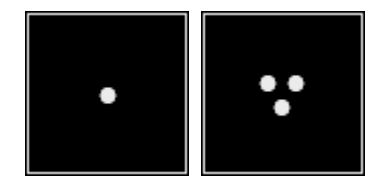

Pressione o botão de fonte única / fontes múltiplas para alternar entre os dois modos. No modo de fonte única, a câmera NL mostra apenas a fonte de som com a maior intensidade (com uma cruz no topo). Se houver várias fontes de som com a mesma ou quase a mesma intensidade, todas serão exibidas.

No modo de múltiplas fontes, a câmera NL mostra múltiplas fontes de som com diferentes intensidades. A fonte de som com a maior intensidade será mostrada com uma cruz no topo. Nem todas as fontes de som serão mostradas. Por exemplo, se houver uma fonte de som dominante muito forte, as fontes de som muito fracas não serão visíveis ao mesmo tempo.

Para ver as fontes de som mais fracas (no modo de fonte única ou multi-fonte), posicione e gire a câmera de forma que as fontes de som mais fortes fiquem fora do campo de visão. Você também pode usar o botão de zoom para limitar o campo de visão.

### Limites

Esta opção permite que o usuário ajuste o limite da Câmera NL. O limite determina os níveis de som baixos que o dispositivo mostrará. Ao diminuir o limite, fontes de som mais baixas podem ser mostradas, desde que o ruído de fundo não seja muito forte. Se o limite for definido muito baixo em um ambiente silencioso, a câmera pode não focar em uma única fonte de som, mas, em vez disso, mostrar ruídos variados aleatoriamente na tela. Se o limite for definido muito alto, o dispositivo não mostrará as fontes de som mais baixas4.6 Ajustes

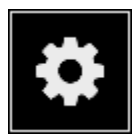

<span id="page-24-0"></span>Pressione o botão de configurações para mostrar as configurações disponíveis. As configurações possíveis estão listadas abaixo, mas as configurações disponíveis dependem da versão da Câmera NL:

- Configurações de rede
- Configuração de data e hora
- Modo de modificação
- Configurações modo Ar
- Configurações modo Potência
- <span id="page-24-1"></span>• Configurações avançadas

#### 4.6.1 Configurações de rede

Pressione o botão **Ativar WiFi** para mostrar as configurações de WiFi disponíveis.

Para procurar e selecionar uma rede WiFi, você deve primeiro selecionar o país correto. Se o país selecionado estiver incorreto, você pode não conseguir se conectar a redes WiFi ou a conexão WiFi pode não funcionar corretamente.

Ao pressionar o botão **Selecionar WiFi**, a câmera irá procurar por redes WiFi próximas. Após a verificação, uma lista das redes encontradas será exibida. Caso a rede WiFi à qual você deseja se conectar não apareça, tente se aproximar do ponto de acesso WiFi. Depois de localizar e selecionar a rede desejada, será solicitado que você insira a senha WiFi. Observe que as redes WiFi públicas não são suportadas, apenas redes WiFi seguras são suportadas. A câmera aceita redes WiFi que requerem entrada de senha (não redes que requerem nome de usuário e senha).

Um ícone que representa o status e a intensidade da conexão WiFi é mostrado à direita do botão de configurações:

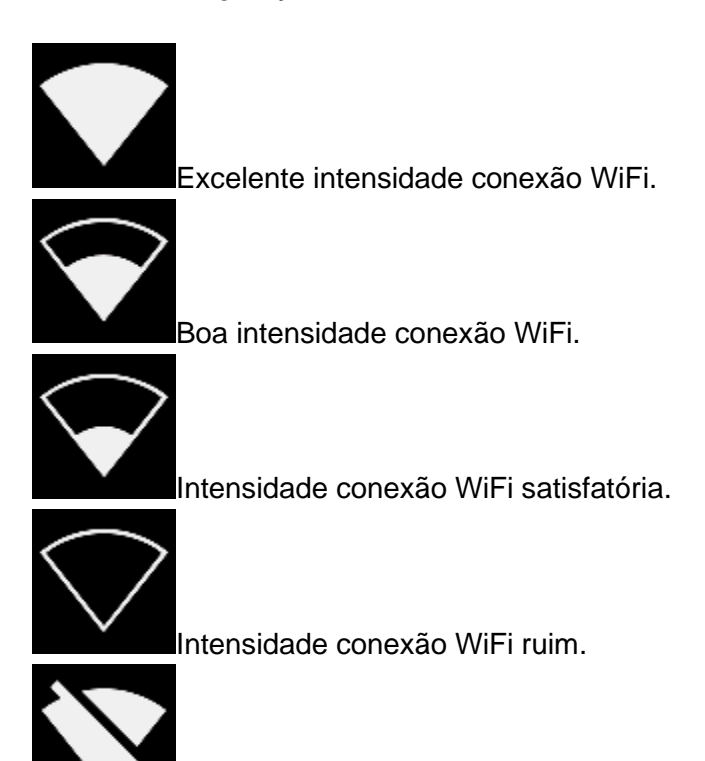

Sem conexão WiFi.

#### **Registro do dispositivo**

Para poder fazer upload de instantâneos para a nuvem e navegar neles com NL Cloud, o dispositivo deve primeiro ser registrado no serviço de nuvem. Siga as instruções na tela para registrar o dispositivo. Assim que o dispositivo for registrado, esta opção não estará mais disponível.

#### <span id="page-25-1"></span><span id="page-25-0"></span>4.6.2 Configurações de tempo

A hora e a data atuais são mostradas nas configurações de tempo. Escolha o fuso horário correto para mostrar a hora local correta. A hora e a data são sincronizadas automaticamente quando conectado ao WiFi.

#### <span id="page-25-2"></span>4.6.3 Modo de modificação

Algumas versões da Câmera NL possuem vários modos diferentes disponíveis. Esses modos podem alterar parâmetros diferentes ou podem ser usados para aplicativos totalmente diferentes.

#### 4.6.4 Ajustes avançados

#### <span id="page-25-3"></span>Linguagem

Esta opção permite que você escolha o idioma de interface do usuário desejado.

Os seguintes idiomas são suportados:

- checo
- dinamarquês
- holandês
- Inglês
- estoniano
- finlandês
- francês
- Alemão
- grego
- húngaro
- italiano
- japonês
- coreano
- norueguês
- polonês
- Portugues (Brasil)
- Russo
- Sueco
- Chines simplificado
- Sueco
- Tailandês
- Chines tradicional
- Turco
- <span id="page-26-0"></span>• Vietnamita

Unidade de Distancia

A unidade de distância pode ser alterada aqui para metros (m) ou pés (pés).

Redefinir as configurações

<span id="page-27-0"></span>Todas as configurações podem ser redefinidas para seus valores padrão pressionando redefinir configurações.

Observe que fazer uma redefinição das configurações não removerá nenhum instantâneo, reverterá para qualquer versão anterior do software ou removerá o registro do dispositivo.

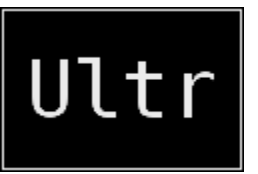

#### Modo calibração

<span id="page-27-3"></span>Para verificar periodicamente a precisão da câmera NL, um testador separado (NL Sonic Tester) está disponível na NL Acoustics. Para obter detalhes, por favor, entre em contato com seu distribuidor local. Para obter detalhes sobre o modo de calibração, consulte a documentação fornecida com o NL Sonic

<span id="page-27-1"></span>Tester.

#### 4.6.5 Configurações modo ar

Favor ver a seção 5. Características específicas da aplicação para as configurações específicas do modo ar.

#### <span id="page-27-2"></span>4.6.6 Configurações modo potência

Favor ver a seção 5. Características específicas da aplicação para as configurações específicas do modo de potência.

### 4.7 Filtro

Pressione o botão de filtro para alternar entre diferentes filtros. Os filtros disponíveis dependem do modo de aplicação selecionado. Os filtros normalmente mudam a faixa de frequência que a câmera usa para mostrar as fontes sonoras. A mesma faixa de frequência também é usada quando se tira uma foto instantânea e o som é gravado.

<span id="page-27-4"></span>Tente as diferentes configurações de filtros disponíveis para ver qual filtro atende melhor à sua aplicação. Lembre-se de que o filtro mais apropriado pode variar de caso para caso e depender não apenas da fonte sonora de interesse, mas também sobre o ruído de fundo. Para mais informações sobre a escolha de filtros, consulte a seção 6.2 Localização de fontes sonoras e captura de instantâneos.

#### <span id="page-27-5"></span>4.8 Análise em tempo real

Os resultados da análise em tempo real são mostrados na parte superior da interface gráfica do usuário. É apresentado o nível em decibéis do som que chega da fonte mais forte (mostrado com uma cruz). A análise em tempo real também fornece informações adicionais sobre problemas relacionados com a aplicação específica. Para detalhes, consulte a seção 5. Características específicas da aplicação.

### 4.9 Upload para nuvem

<span id="page-28-0"></span>Quando conectada à Internet via WiFi, a câmera NL carregará automaticamente quaisquer fotos instantâneas do dispositivo para a nuvem NL, desde que o envio de instantâneos esteja ativado no navegador de instantâneos (consulte a seção 4.3 Navegador de instantâneos). O upload de instantâneo também pode ser acionado manualmente, se o upload automático de instantâneo estiver desativado. Ao lado do botão do navegador de instantâneos, é mostrado o número de instantâneos atualmente no dispositivo. Dois pontos ao lado do número indicam que os instantâneos estão atualmente sendo enviados para a nuvem.

### 4.10 Exportação USB

Instantâneos na câmera NL podem ser exportados para um stick de memória USB. Abra a tampa laranja na parte superior da Câmera NL (veja a Imagem 9. abaixo) e insira o stick de memória na porta USB. Verifique se a orientação do cartão de memória e a porta estão corretas antes de inserir o cartão.

#### **!! NOTA: Use apenas os cartões de memória USB fornecidos com a câmera NL. Outros cartões de memória não têm garantia de funcionamento e podem levar à perda de dados. !!**

A câmera NL reconhecerá o stick de memória inserido e perguntará se você deseja transferir instantâneos para o dispositivo USB. Se você pressionar Sim, a transferência começará. Durante a transferência, o progresso será exibido e a transferência pode ser cancelada pressionando o botão Parar. Os instantâneos já transferidos para o stick de memória permanecerão no stick e os instantâneos não transferidos permanecerão na Câmera NL.

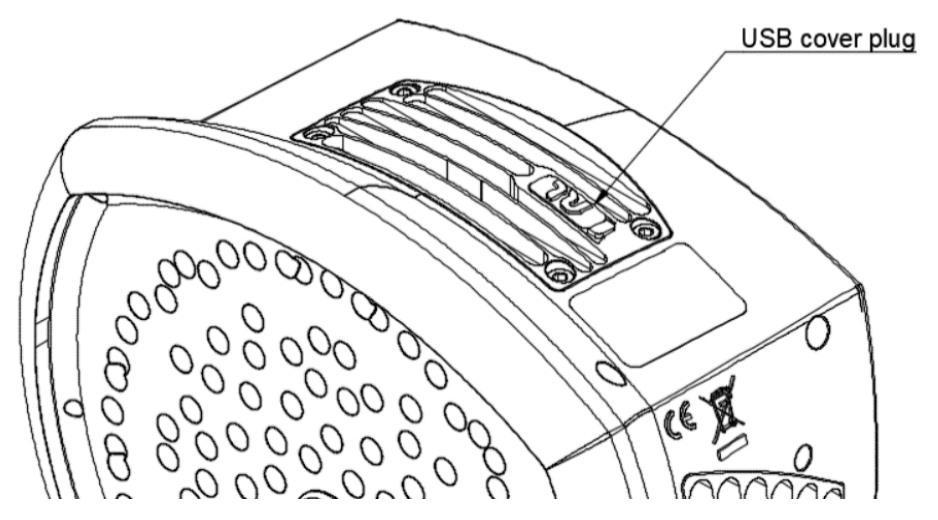

*Image 8. The location of the USB cover plug.*

Não remova o stick de memória do USB enquanto a transferência estiver em progresso. pois isso pode corromper o sistema de arquivos no stick de memória. Assim que a transferência for concluída com sucesso (ou abortada se o botão Parar tiver sido pressionado), a visualização principal da interface gráfica do usuário é mostrada e o stick de memória pode ser removido da porta USB. Lembre-se de colocar a tampa da porta USB de volta no lugar.

Os instantâneos transferidos para o stick de memória podem ser navegados em um computador com o software NL Câmera Viewer. No stick USB, os instantâneos são organizados em subpastas.

Snapshots transferidos para um stick de memória não serão carregados para a Nuvem NL. Os arquivos de fotos instantâneas .nlz podem ser carregados posteriormente do stick de memória ou outro local de armazenamento usando o recurso de upload de arquivos off-line na nuvem NL.

**!! NOTA: O dissipador de calor superior ficará quente ao usar a câmera NL. Recomendase que a exportação USB seja feita diretamente após iniciar o dispositivo, pois a tentativa de exportar os resultados após o uso prolongado pode ser problemática devido ao dissipador de calor quente. !!**

### <span id="page-29-0"></span>4.11 Transferência direta de dados

Caso a exportação USB não possa ser usada para exportar os dados para um PC, a transferência direta de dados é uma forma alternativa de transferir instantâneos diretamente da câmera NL para o software NL Câmera Viewer Pro (consulte a seção 8. NL Camera Viewer e NL Camera Viewer Pro software offline). A versão básica do NL Câmera Viewer não é compatível com esse recurso.

Este recurso usa uma conexão WiFi direta entre um PC e a Câmera NL. O recurso pode ser acessado no navegador de instantâneos (consulte a seção 4.3 Navegador de instantâneos).

Consulte a documentação do NL Câmera Viewer Pro para obter instruções sobre como acessar a funcionalidade no software off-line (consulte a seção 8. Software off-line NL Camera Viewer e NL Camera Viewer Pro).

### <span id="page-29-1"></span>4.12 Atualização remota

<span id="page-29-2"></span>Quando conectado à Internet via WiFi, a câmera NL fará o download automático das atualizações de software disponíveis na nuvem NL. Se uma atualização foi baixada, ela será aplicada na próxima vez que a Câmera NL for iniciada. A versão atual do software fica visível ao pressionar o botão Configurações.

### 4.13 Atualização USB

Caso o recurso de atualização remota não possa ser usado, a câmera NL também pode ser atualizada usando um stick de memória USB. Coloque o arquivo de atualização de software fornecido pela NL Acoustics no diretório raiz do stick de memória (ou seja, não em qualquer pasta). Não renomeie o arquivo. Abra a tampa laranja na parte superior da câmera NL e insira o

stick de memória na porta USB. Verifique se a orientação do stick de memória em relação à porta está correta antes de inserir o stick.

A câmera NL detectará a atualização do software presente no stick de memória e perguntará se você deseja aplicar a atualização. Pressione Sim para copiar a atualização para a Câmera NL. Não remova o cartão de memória enquanto a atualização estiver sendo copiada. Assim que a atualização estiver na Câmera NL, você será solicitado a reiniciar o dispositivo para aplicar a atualização. Remova o cartão de memória e coloque a tampa laranja da porta USB de volta no lugar. Desligue a câmera NL desconectando o cabo de alimentação e inicie-a novamente conectando o cabo de alimentação. A atualização agora será aplicada.

# <span id="page-31-0"></span>5. Recursos específicos do aplicativo

<span id="page-31-1"></span>Cada câmera NL é configurada de acordo com a utilização do usuário. As aplicações típicas são a detecção de vazamentos (localização e estimativa do tamanho dos vazamentos de ar comprimido) e detecção de descargas parciais (localização e análise de descargas parciais em redes de energia). Os recursos específicos para esses dois aplicativos são descritos a seguir.

### 5.1 Detecção de vazamento de ar comprimido

<span id="page-31-2"></span>A câmera NL detecta vazamentos de ar comprimido com base no som emitido pelo vazamento. Os diferentes filtros disponíveis na Câmera NL filtram o ruído de fundo e se concentram nas frequências ultrassônicas, onde o som de um vazamento normalmente é muito mais forte do que o ruído de fundo.

Com base no som de uma fonte de som detectada, a câmera NL determinará se a fonte provavelmente é um vazamento. Quando um vazamento é detectado, a Câmera NL estimará o tamanho do vazamento. A estimativa depende de o usuário definir a distância até o vazamento corretamente (consulte a seção 5.1.2 Distância), bem como definir a temperatura ambiente e a umidade relativa (consulte a seção 5.1.3 Configurações específicas do modo de ar).

A câmera NL também exibirá uma estimativa de quanto custa anualmente o vazamento detectado. A estimativa depende de o usuário definir a distância até o vazamento corretamente (consulte a seção 5.1.2 Distância), bem como definir as configurações relacionadas ao vazamento corretamente (consulte a seção 5.1.3 Configurações específicas do modo ar).

#### 5.1.1 Filtro

Os filtros High e Ultra filtram o ruído de fundo audível, concentrando-se nas frequências ultrassônicas onde o som de vazamentos costuma ser proeminente. O filtro SLM enfatiza o som de vazamentos filtrando ainda mais o som de muitas fontes típicas de ruído industrial. O filtro mais apropriado pode variar de caso para caso, teste os diferentes filtros disponíveis para ver qual filtro oferece os melhores resultados.

#### <span id="page-31-3"></span>5.1.2 Distancia

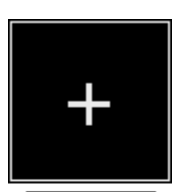

A câmera NL possui botões para definir a distância até o vazamento detectado. Use os botões + e - para selecionar a distância que você acha que é mais próxima da distância real do vazamento. A distância é usada para compensar o fato de que a intensidade do som é reduzida com a distância. Esta informação é usada ao estimar o tamanho do vazamento.

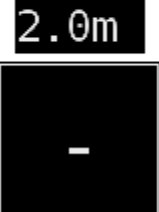

#### <span id="page-32-0"></span>5.1.3 Configurações específicas do modo ar

<span id="page-32-1"></span>As seguintes configurações específicas para detecção de vazamento estão disponíveis:

#### Unidade de vazamento

<span id="page-32-2"></span>A unidade usada para exibir a estimativa do tamanho do vazamento pode ser ajustada. As opções disponíveis são: l / min (litros por minuto) e CFM (pés cúbicos por minuto). Outras opções podem estar disponíveis mediante solicitação.

#### Moeda

<span id="page-32-3"></span>A moeda na qual exibir a estimativa de custo de vazamento pode ser selecionada a partir das opções disponíveis.

#### Custo da energia

<span id="page-32-4"></span>Para estimar o custo de vazamentos de ar comprimido, o custo de energia deve ser conhecido. Normalmente, isso significa o preço local (por kWh) da eletricidade. Observe que se a moeda for alterada, o custo de energia deve ser atualizado de acordo.

#### Temp. amb.

<span id="page-32-5"></span>A temperatura ambiente afeta a forma como o som de um vazamento se propaga pelo ar. Especifique a temperatura para obter uma estimativa de vazamento o mais precisa possível. A temperatura pode ser inserida em ° C ou ° F.

#### Umidade rel.

<span id="page-32-6"></span>A umidade relativa do ambiente afeta a forma como o som de um vazamento se propaga pelo ar. Especifique a umidade relativa para obter uma estimativa de vazamento o mais precisa possível.

#### Corr. Vazamento

<span id="page-32-7"></span>A estimativa do tamanho do vazamento na Câmera NL foi desenvolvida com base em um grande conjunto de diferentes vazamentos medidos. Pode, no entanto, em alguns casos subestimar o tamanho do vazamento ou, em outros casos, superestimar o tamanho do vazamento, uma vez que o tamanho do vazamento depende de um grande número de variáveis diferentes. Se a estimativa do tamanho do vazamento difere sistematicamente de suas próprias observações, você pode ajustá-la definindo o fator de correção de vazamento (correção de vazamento). Uma correção de vazamento menor que 1,0 produzirá estimativas menores, enquanto uma correção de vazamento maior que 1,0 produzirá estimativas maiores.

#### Potência específica

<span id="page-33-0"></span>A potência específica é uma medida de quanta energia é necessária para produzir uma certa quantidade de ar comprimido. A unidade é kW /  $m^3$  / min ou kW / 100 CFM. Esta opção é para usuários avançados; deixe-o com o valor padrão se você não souber a potência específica do seu sistema de ar comprimido.

### 5.2 Detecção de descarga parcial

A câmera NL detecta descargas parciais com base no som que emitem. Os diferentes filtros disponíveis na Câmera NL filtram o ruído de fundo e se concentram nas frequências altas e ultrassônicas, onde o som das descargas parciais normalmente é muito mais forte do que o ruído de fundo.

A câmera NL determinará automaticamente quando uma fonte de som detectada provavelmente é uma descarga parcial. Esta autodetecção funciona para frequências AC de 50 e 60 Hz.

Quando uma possível descarga parcial for detectada, seu padrão denominado PRPD (descarga parcial resolvida por fase) será mostrado na parte superior da tela. Por padrão, o padrão é mostrado em uma pequena janela. Pressione na janela para aumentá-la. Pressione mais uma vez para torná-lo pequeno novamente. A avaliação da gravidade no NL Cloud e no NL Câmera Viewer Pro depende da configuração correta da distância do vazamento pelo usuário (consulte a seção 5.2.2 Distância).

Para obter mais detalhes sobre o padrão PRPD e como interpretá-lo, consulte a nota de aplicação separada sobre análise de descarga parcial.

#### <span id="page-34-0"></span>5.2.1 Filtro

<span id="page-34-1"></span>O filtro Norm filtra o ruído de fundo de baixa frequência, enquanto os filtros High e Ultra filtram todo o ruído de fundo audível, concentrando-se nas frequências ultrassônicas em que o som de descargas parciais costuma ser proeminente. Se houver pouco ruído de fundo, experimente o filtro Norm. Na presença de forte ruído de fundo, o filtro High ou Ultra provavelmente funcionará melhor. O filtro mais apropriado pode variar de caso para caso, teste os diferentes filtros disponíveis para ver qual filtro oferece os melhores resultados.

#### 5.2.2 Distanc

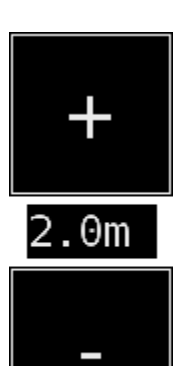

A câmera NL possui botões para definir a distância até a descarga parcial detectada. Use os botões + e - para selecionar a distância que você acha que é mais próxima da distância real da descarga parcial. A distância é usada para compensar o fato de que a intensidade do som é reduzida com a distância. Esta informação é usada ao estimar a gravidade da descarga parcial.

# <span id="page-35-0"></span>6. Técnicas de uso

### <span id="page-35-1"></span>6.1 Uso geral

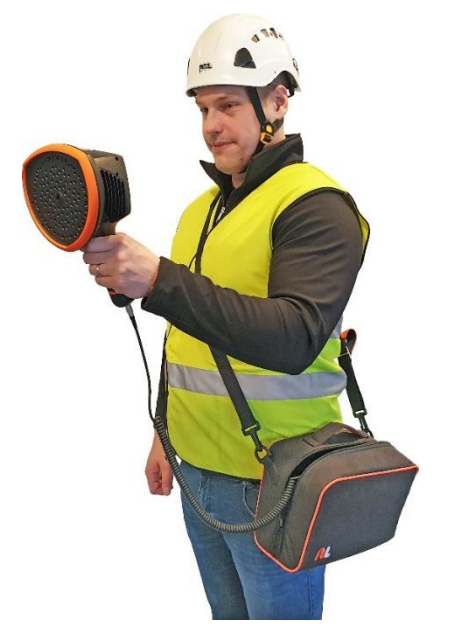

*Imagem 10. Usando a câmera NL* 

<span id="page-35-2"></span>Mantenha a bateria dentro da bolsa de transporte e carregue-a com a alça no ombro para liberar as mãos para usar a Câmera NL (consulte a Imagem 10).

**!! NOTA: Consulte um técnico de segurança sobre como usar a câmera NL e a bolsa de transporte com a alça em suas instalações ou ambiente de trabalho. A correia é rígida e não possui um mecanismo de liberação de segurança separado, portanto, cuidado especial deve ser tomado ao redor de máquinas pesadas. !!**

Quando você não estiver carregando a câmera NL na mão, sempre a coloque com segurança dentro da bolsa de transporte para evitar que caia. Sempre coloque a câmera NL dentro da bolsa de transporte quando precisar das duas mãos para outras tarefas, como subir escadas. Certifique-se de que a câmera seja colocada de forma que não caia dentro da bolsa.

Use o cordão para garantir que você não deixe cair acidentalmente a câmera NL. Não carregue ou levante a câmera NL pelo cordão. Sempre o carregue pela alça ou pelo chassi. Sempre mantenha a porta USB coberta. A água não deve entrar na câmera NL, pois isso danificará os componentes eletrônicos internos. Proteja o conjunto de microfones o tempo todo. Não toque nas lentes da câmera de vídeo ou nos orifícios cônicos do microfone.

### 6.2 Localizando fontes de sons e tirando fotos instantâneas

A Câmera NL possui filtros diferentes que são úteis para localizar diferentes tipos de fontes de som. Esses filtros limitam a faixa de frequência das fontes de som que são exibidas. Quanto mais alta for a faixa de frequência, mais locais serão as fontes de interesse - mesmo na presença de muito ruído de fundo. O ruído de fundo (por exemplo, tráfego ou ruído de fábrica) é frequentemente dominante em baixas frequências, enquanto muitos fenômenos interessantes têm muita energia em altas frequências.

Uma análise mais aprofundada sempre é feita no local da cruz na tela.

No modo de fonte única, a câmera NL sempre mostrará a fonte de som mais forte no campo de visão. A fonte mais forte dependerá do filtro atualmente selecionado; filtros diferentes podem exibir fontes de som diferentes. Para ver fontes de som mais fracas na presença de uma fonte de som forte, mova ou gire a câmera de forma que a fonte de som forte fique claramente fora do campo de visão. Você também pode usar o botão de zoom para limitar o campo de visão.

No modo de múltiplas fontes, a câmera NL mostrará não apenas a fonte de som mais forte, mas também as fontes de som mais fracas. Observe que as fontes de som consideravelmente mais fracas do que as fontes mais fortes não serão mostradas. O modo de múltiplas fontes é útil para localizar fontes de som mais fracas. Se quiser examinar essas fontes mais de perto, você pode mover e girar a câmera, bem como usar o botão de zoom. Sempre tenha em mente que qualquer análise é feita na direção da cruz na tela.

A Câmera NL não mostrará apenas as fontes reais de som físico, mas também os reflexos dessas fontes de som. Para verificar se uma fonte mostrada na tela é uma fonte de som real e não um reflexo, mova-se para olhar para a fonte de diferentes direções. Se a localização da fonte permanecer a mesma em todas as direções, a fonte é uma fonte de som real. Se a localização da fonte se mover ao longo de uma superfície (ou desaparecer completamente) quando você se mover, a fonte provavelmente é um reflexo.

O modo de múltiplas fontes também pode ser útil para determinar se uma fonte mostrada no visor é uma fonte de som real ou um reflexo. Com o modo de múltiplas fontes, você pode ser capaz de ver a fonte de som real e um ou vários reflexos, e movendo a câmera NL ao redor você pode ser capaz de dizer quais fontes são reflexos (veja Imagem 11. abaixo).

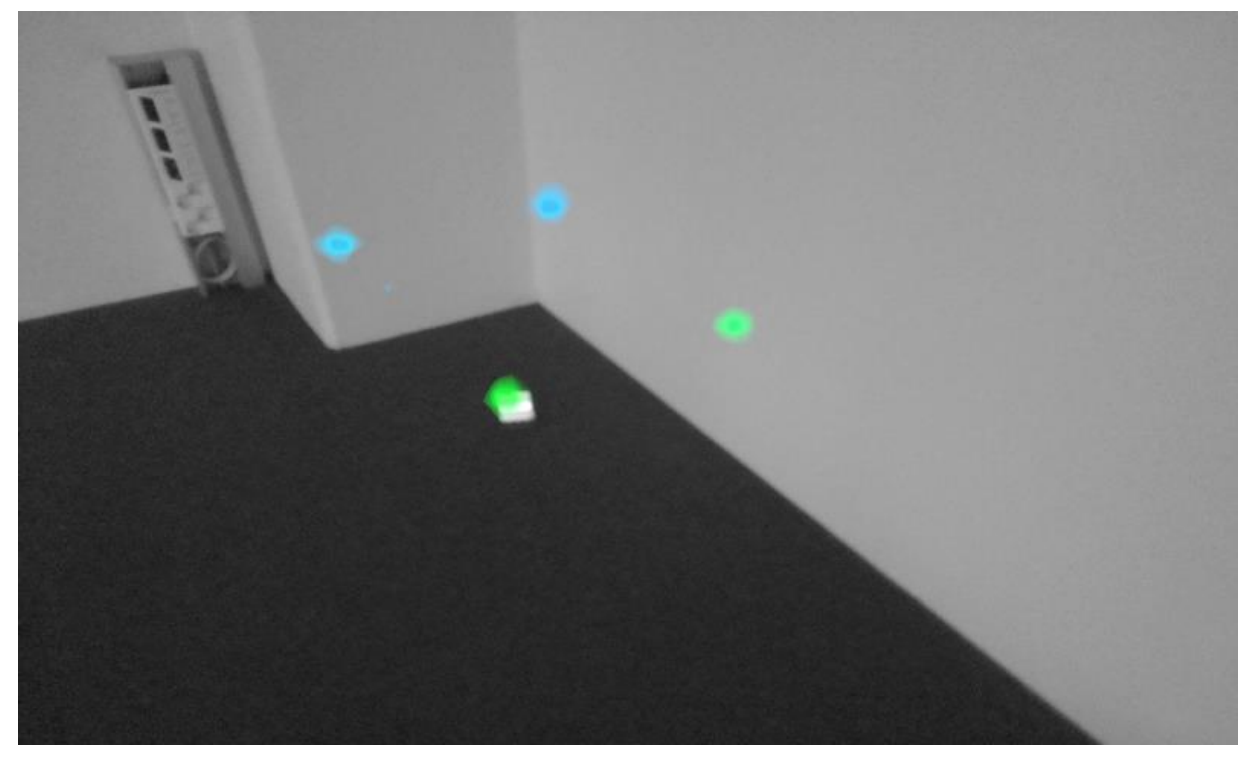

*Imagem 11. Um exemplo de uma fonte de som real e três reflexos mostrados pela Câmera NL no modo de múltiplas fontes. A verdadeira fonte de som está no chão, enquanto os três reflexos são visíveis nas paredes. Quando a câmera é movida, a localização da fonte de som real permanece a mesma, enquanto os reflexos se movem nas paredes e não são visíveis de todos os ângulos.*

Observe que se uma fonte de som real for grande (por exemplo, uma grande superfície vibratória), a fonte exibida no visor pode ser menor do que a fonte real. A fonte pode, neste caso, também se mover conforme você se move ao redor da superfície, dependendo de qual ponto da superfície está mais próximo da Câmera NL. Nesse caso, tirar um instantâneo e visualizá-lo na nuvem NL pode ajudar. Na NL Cloud, é possível ajustar a faixa dinâmica do mapa de calor com o controle deslizante abaixo da imagem. Ao aumentar a faixa dinâmica, você pode saber o quão grande é a fonte de som.

Muitas vezes é útil tirar fotos de fontes de som interessantes de várias direções diferentes. A localização exata da fonte é mais fácil de determinar quando vista de diferentes ângulos. As fontes de som também podem ser direcionais, o que significa que o nível de som será diferente dependendo da direção.

Ao pressionar o botão de instantâneo, o som vindo da direção da cruz será salvo. O padrão é salvar 2 segundos de som, a partir do momento em que o botão de instantâneo é pressionado para trás. Isso significa que você deve manter a câmera estável por alguns segundos antes de tirar uma foto, a fim de obter um sinal claro da fonte de interesse. Se você observar um evento esporádico, tire um instantâneo logo quando ou logo depois de observar o evento para registrar o sinal do evento.

A distância mínima recomendada da fonte de som para a câmera NL é de aproximadamente 0,3 metros (1,0 pés). Se a distância for menor do que isso, a localização das fontes de som não será exibida com precisão. Além disso, a câmera óptica não será focada em distâncias tão curtas.

Não há limite superior específico para a distância em que a câmera NL pode ser usada. Em casos práticos, a distância é frequentemente limitada a aproximadamente 130 metros (430 pés), mas fontes de som fortes em um ambiente silencioso podem ser detectadas em distâncias ainda maiores. Respectivamente, fontes de som fracas geralmente requerem maior proximidade.

# <span id="page-39-0"></span>7. Nuvem

A NL Cloud expande sua experiência de imagem de som, oferecendo vários métodos de análise para a imagem de som e o sinal. Ele também serve como um armazenamento para instantâneos tirados e pode ser usado para gerar relatórios.

Use um navegador moderno (por exemplo, Google Chrome, Microsoft Edge, Mozilla Firefox) e digite o seguinte endereço: https://view.nlacoustics.com/.

Para usar o serviço de nuvem, você deve primeiro se registrar como usuário e registrar o dispositivo no serviço de nuvem (consulte Registro do dispositivo em 4.65.14.6.1 Configurações de rede).

Consulte a interface do NL Cloud para obter mais documentação.

Navegue pelos instantâneosUma vez conectado à NL Cloud, a visualização principal lista os instantâneos tirados com a câmera ou câmeras atualmente selecionadas (veja Imagem 13). Os instantâneos são ordenados por data, do mais recente ao mais antigo. Cada página mostra um número limitado de instantâneos e você pode navegar para frente e para trás nas páginas.Pressionando um instantâneo na visualização principal da Nuvem NL, uma visualização desse instantâneo será aberta (ver Imagem 14.). No canto superior esquerdo você pode ver a imagem da câmera e o mapa de calor acústico sobreposto a ela.

Abaixo da imagem, há um controle deslizante de faixa que pode ser usado para ajustar a faixa dinâmica do mapa de calor acústico. Aumente a faixa para a esquerda para visualizar a extensão de grandes fontes de som ou para ver fontes de som mais fracas quando houver fontes de som mais fortes presentes. Estimativas mais exatas da localização da fonte de som são mostradas quando o alcance é reduzido..Há uma visão dos últimos 100 ms do sinal de som da fonte dominante na imagem (ou seja, a localização da mira ao tirar a foto). Você pode escolher entre cinco maneiras diferentes de visualizar o sinal: o alcance é reduzido.

- Tempo: amplitude do sinal em função do tempo
- FFT: espectro de magnitude do sinal
- Spect: espectro de magnitude do sinal em função do tempo
- Cepstrum: cepstrum do sinal

● Autocorrelação: autocorrelação do sinalDependendo do modo (leak ou Power) selecionado ao tirar a foto, serão mostrados resultados de análises específicas de vazamento de ar comprimido ou de descarga parcial.

AjustesA caixa de diálogo de configurações pode ser aberta no topo da página. As seguintes opções estão disponíveis na caixa de diálogo de configurações:

Modo corExiste a possibilidade de escolher entre dois modos de cores diferentes para exibir o mapa de calor do instantâneo: location e strength.

O modo de cor de location mostra cada fonte de som com várias cores diferentes, variando do azul ao vermelho. O centro das fontes de som é mostrado com a cor vermelha, enquanto a cor muda gradualmente de amarelo, verde e ciano para azul para fora do centro da fonte de som.

O modo strenght mostra cada fonte de som com uma única cor de acordo com a intensidade da fonte de som.Configurações específicas do modo Ar

As opções que você pode definir no modo aéreo são:

- unidade de vazamento
- custo de energia

.

- fator de correção do tamanho do vazamento
- unidade de distância

Para obter detalhes, consulte a seção 4.6.5 Configurações do modo ar..Upload de arquivo offlinePara carregar instantâneos de um stick de memória USB para a nuvem NL para armazenamento e análise posterior, toque no botão Arquivos off-line na parte superior da tela. Arraste e solte os arquivos na área designada ou selecione os arquivos a serem carregados primeiro gravando no link. Os arquivos de instantâneo que devem ser carregados têm a extensão nlz no stick de memória USB. Observe que esses arquivos nlz não são exportados em todas as versões da Câmera NL.

Depois de selecionar os arquivos que deseja carregar, toque no botão Carregar Arquivos para iniciar o upload. Assim que o upload estiver concluído, pode demorar alguns minutos até que os novos instantâneos estejam visíveis na lista de instantâneos.

Geração de RelatórioPara gerar um relatório em PDF de um grupo de instantâneos, primeiro selecione os instantâneos gravando na caixa de seleção no canto inferior direito de cada instantâneo mostrado na lista. Ao pressionar no menu Relatórios no topo da tela, você também tem a possibilidade de selecionar todos os instantâneos tirados com as câmeras selecionadas atualmente, ou desmarcar todos os instantâneos.

Depois de selecionar os instantâneos que deseja incluir no relatório, toque no menu Relatórios e escolha Gerar ... Uma lista dos instantâneos selecionados será exibida, e você pode escolher como os instantâneos devem ser ordenados e qual formato de data deve ser usava. Pressione Gerar Relatório para criar o relatório PDF. A geração do relatório levará algum tempo, dependendo do número de instantâneos, e o andamento será mostrado. Uma vez que o relatório foi gerado, toque no botão Salvar para baixar o relatório.

Seleção de câmeraNa parte superior da tela, toque no menu Câmeras para mostrar uma caixa de diálogo onde você pode selecionar todas ou algumas das câmeras disponíveis. Selecione uma ou várias câmeras para navegar pelas fotos tiradas com essas câmeras.

# <span id="page-41-0"></span>8. Software offline NL Camera Viewer e NL Camera Viewer Pro

<span id="page-41-1"></span>**NL Câmera Viewer** é um software off-line para sistemas operacionais Microsoft Windows 10 e é usado para visualizar e analisar instantâneos tirados com a câmera NL. O arquivo de instalação para o visualizador offline será copiado para o stick de memória USB ao exportar os instantâneos. Para instalar o visualizador offline, abra o arquivo de instalação da pasta raiz no stick USB. Documentação adicional para o NL Câmera Viewer está disponível no próprio software.

**NL Câmera Viewer Pro** é um software de computador offline opcional para sistemas operacionais Microsoft Windows 10 e é usado para visualizar, analisar e relatar instantâneos tirados com a câmera NL. O Viewer Pro oferece recursos avançados adicionais para análise e relatórios automáticos. Para obter detalhes, entre em contato com seu distribuidor local. Documentação adicional para o NL Câmera Viewer Pro está disponível no próprio software.

# 9. Manutenção

**!! NOTA: Não tente reparar ou abrir o gabinete da câmera NL ou a bateria. Não use quaisquer dispositivos, baterias ou cabos danificados. Proteja o dispositivo e acessórios contra sujeira, poeira, impactos e líquidos. !!**

<span id="page-41-2"></span>As condições e instruções de uso pretendidas são descritas neste manual do usuário. Leia e siga as instruções cuidadosamente para evitar danos ao dispositivo e acessórios. Se ocorrerem problemas, entre em contato com seu distribuidor para obter suporte.

### 9.1 Armazenamento

<span id="page-41-3"></span>Armazene o equipamento em local seco à temperatura ambiente. Armazene as baterias totalmente carregadas e recarregue uma vez a cada três meses. Além disso, inicie a câmera NL pelo menos uma vez a cada três meses. Essas ações garantem confiabilidade.

### 9.2 Limpeza

Não use soluções de limpeza fortes. Não use água corrente ou pingando ou líquido. Não mergulhe nenhum dos equipamentos.

Antes de limpar a câmera NL, desconecte todos os cabos e certifique-se de que nenhum equipamento esteja ligado. Para limpeza da superfície do **chassi, a tela e os cabos** usam pano úmido (com água ou água com sabão neutro), seque o pano até que não escorra água.

A limpeza do **conjunto de microfones** não deve ser realizada pelo usuário, pois isso pode danificar o dispositivo. Contate seu distribuidor para suporte. No entanto, se você decidir limpar o conjunto de microfones: O ar de **baixa** pressão indireto à distância pode ser usado para soprar partículas para longe dos orifícios cônicos dos microfones. Nenhum ar direto e / ou altamente comprimido deve ser aplicado ao conjunto de microfones. Se o método sugerido não funcionar e o conjunto de microfones ainda estiver muito sujo, entre em contato com seu distribuidor para obter suporte. A NL Acoustics não se responsabiliza por quaisquer danos causados pelo usuário na tentativa de limpar o conjunto de microfones.

Para a **bateria e o carregador**, use apenas um pano de limpeza a seco.

**Bolsas e estojos** podem ser limpos a vácuo ou escovados. Certifique-se de que o saco ou caixa está completamente vazio primeiro.

### <span id="page-42-0"></span>9.3 Danos visuais e/ou permanentes

**Acessórios quebrados**: Substituir usando as peças de reposição originais da NL Acoustics. Descarte e/ou recicle adequadamente os equipamentos quebrados.

**Unidade NL câmera**: Entre em contato com seu distribuidor para reparos.

Recicle e descarte adequadamente todos os dispositivos e materiais de embalagem quebrados. Entre em contato com as autoridades locais para obter instruções para o descarte adequado.